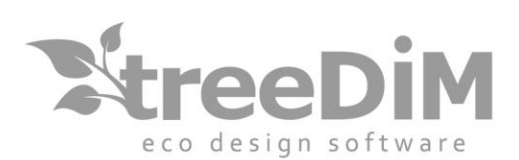

PIC3d。

\_Version

Logiciel CFAO pour l'emballage créatif par treeDIM - 2019

# $3D$ USER GUIDE

SARL au capital de 10 000 Euros - Siret nº 501 226 716 RCS Nanterre 1 Rue Des Frères Lumière - 92500 - Rueil-Malmaison - France Tél.: +33 (0)1 41 42 19 36 - fax: +33 (0)1 41 42 18 84 - info@treedim.com

### Table of contents

 $\mathbb{Z}$ , PIC $3d$ .

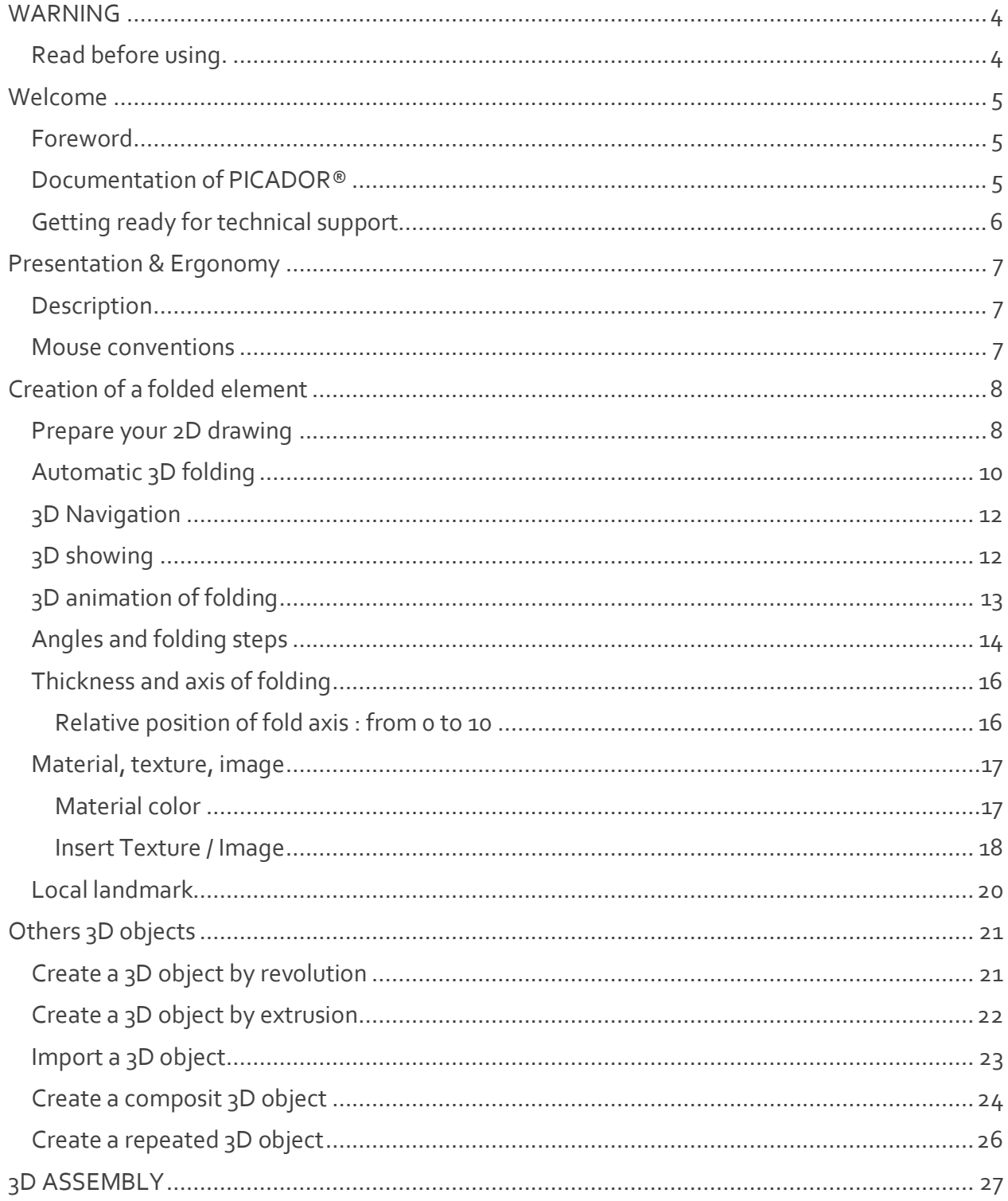

# D, PIC3d.

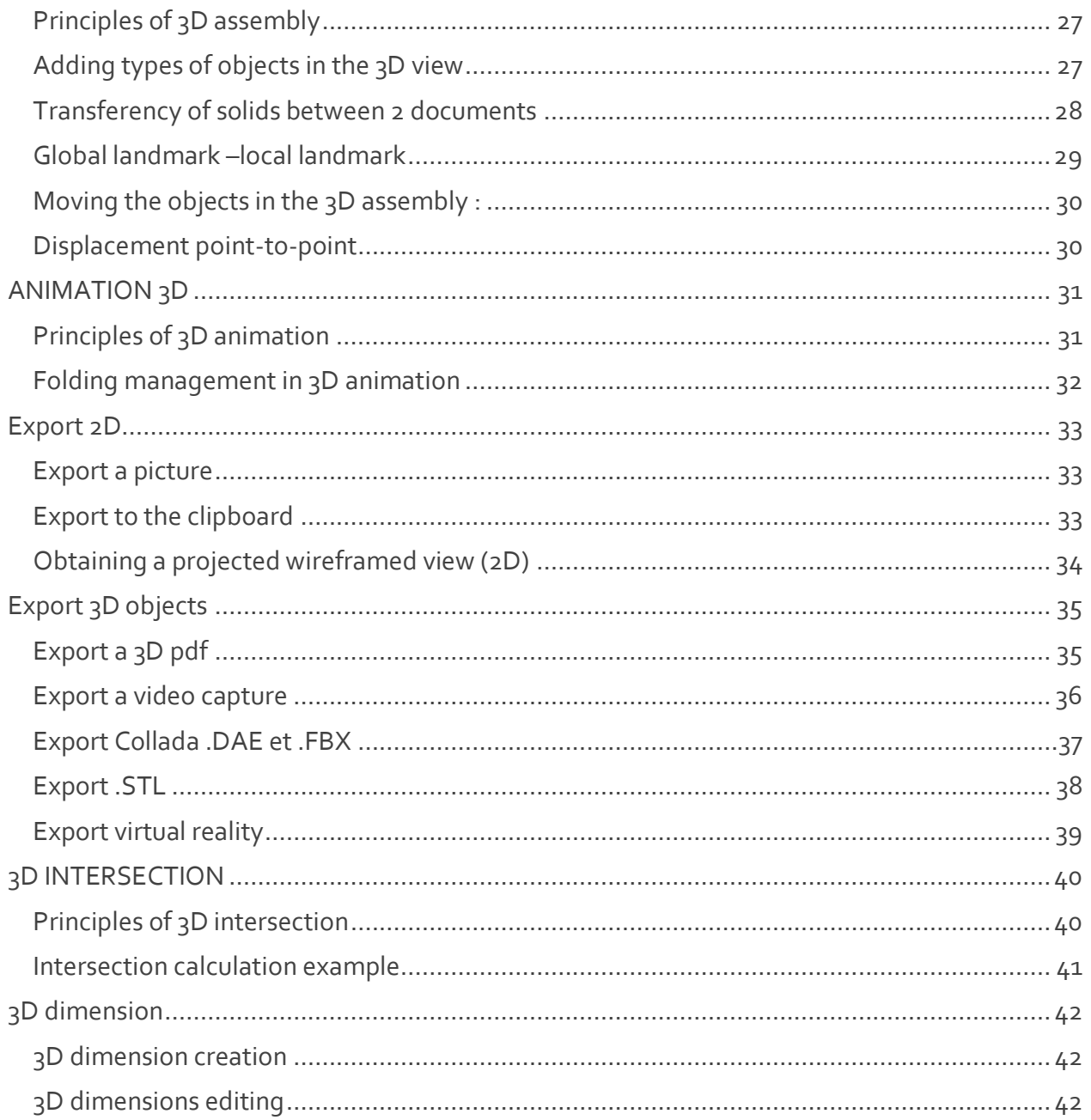

# <span id="page-3-0"></span>WARNING

#### <span id="page-3-1"></span>**Read before using.**

 $\mathbb{R}$  PIC3d.

1- The information contained in this document can be subject of modifications without any previous advice.

2- This document is given to the user with only aim to make easier the knowledge of the **Picador®** system, of which he acquired the rights of use.

3- **TreeDIM®** - **Picador®** declines any responsibility for any damage which can result from the information contained in this document.

4- The attention of the user is drawn to the fact that it is prohibited to him to reveal, or to facilitate the disclosure of this document, to copy or reproduce all or parts of the document, by any means or under any forms, to translate it in any other language, without express agreement of **TreeDIM®**, owner of **Picador®** software.

Version

### <span id="page-4-0"></span>Welcome

#### <span id="page-4-1"></span>**Foreword**

 $\mathbb{R}$  PIC3d.

Welcome in **Picador®** under **Microsoft Windows** environment, CAD solution that brings you all the power and ergonomics of it graphic interface. Available on all Microsoft Windows platforms, **32 bits** & **64bits** (**XP, Vista, 7, 8, 10…**)

Version

#### <span id="page-4-2"></span>**Documentation of PICADOR®**

This guide was written for the sake of simplicity and accuracy in the information presented. For each function, you will find a description and the operation step by step implementation. When that required it, we took care of examples to illustrate the details of the features of **Picador®**.

#### <span id="page-5-0"></span>**Getting ready for technical support**

 $\mathbb{R}$  PIC3d.

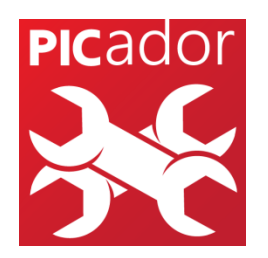

If you need assistance, contact Technical Support PICADOR. Before calling, stay in front of your computer with your drawing to the screen and the user guide of PICADOR at hand. Be ready to provide the following information:

1. The exact information detailed in the message that appeared on your screen when the problem occurred. 2. A description of what happened and what you did at that time.

3. What was attempted to resolve the problem.

#### How to obtain technical support?

You can contact us by various means:

**Phone:** (+33) 01 41 42 19 36

**Mail:** [support@picador.fr](mailto:support@picador.fr)

**Website:** [www.treedim.com](http://www.treedim.com/) [www.picador.fr](http://www.picador.fr/)

### <span id="page-6-0"></span>Presentation & Ergonomy

#### <span id="page-6-1"></span>**Description**

 $P<sub>IC</sub>$  3d.

**PIC3d®** is the folding module and assembly of 3D CAD/CAM software PICADOR®. It allows from a 2D drawing, to automatically interpret the cutting lines and folding, then allow the user to define the particular bend angles and the various folding steps. Picador3D also allows to assemble several pieces of a packaging or a POS, import 3D objects, animate objects together, to calculate the intersections between cutting folded objects and 3D objects.

Version

#### <span id="page-6-2"></span>**Mouse conventions**

The following table explains the basic terms associated with using the mouse.

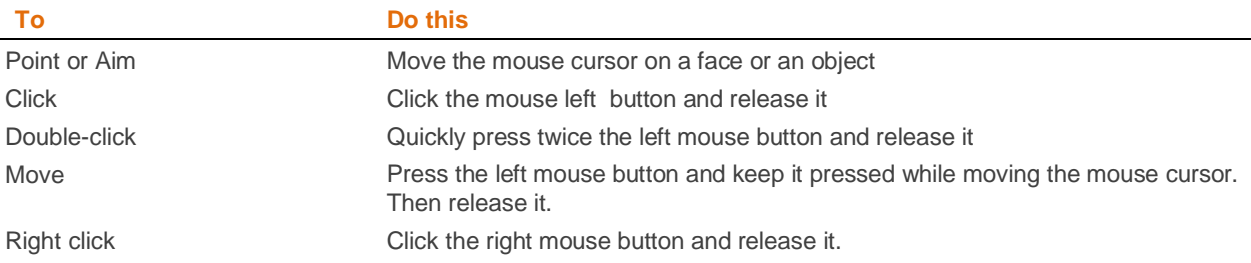

# <span id="page-7-0"></span>Creation of a folded element

Version

#### <span id="page-7-1"></span>**Prepare your 2D drawing**

 $\mathbb{R}$ , PIC $3d_{\circ}$ 

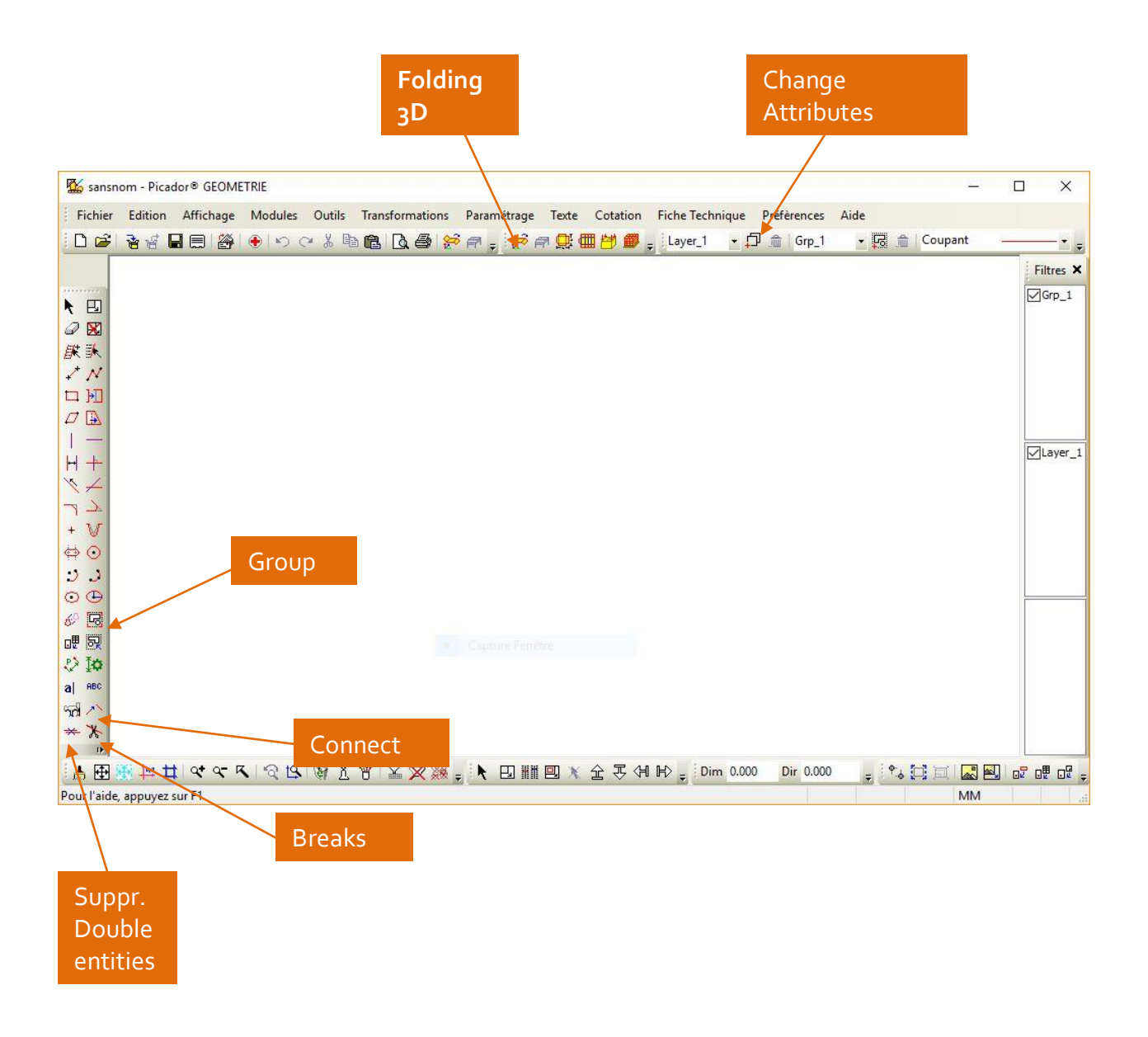

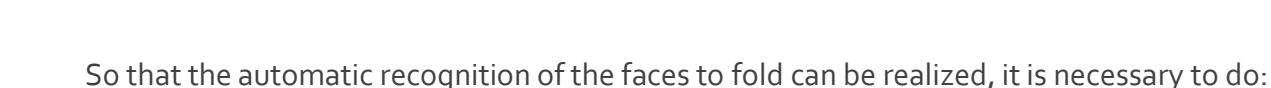

• Re-group the entities from the same piece in a same group :

Use the function *Group Entities* to realize this operation. The toolbar groups allows you to control the different groups available in a document.

Version

- Rainant • Define the type of lines :
	- o The cutting edges will be in cut
	- o The bending parts must be in creasing lines, perfo, perfo-creasing or half-cut.
	- o Construction lines, axis, dimensions will be not interpreted.
- *Delete duplicate entities*

 $\lambda$  PIC3d.

• Choose the benchmark judiciously  $\frac{1}{1}$ : This point will then be the reference (absolute reference) of all the pieces (groups) contained in the drawing. A wise choice makes it easy to assemble 3D pieces.

If PICador 3D does not rebuild all the desired folding faces, you can also:

- Use the function « Breaks »  $\mathcal{K}$  (Ctrl+A to select and then « Breaks »)
- Verify the entities connection. If a face is not closed, she can't be created. You can use the function *Connect* to join together two close entities.

Then launch PIC3D thanks to the menu « 3D folding » or with the icon

 $\mathbb{R}$ , PIC $3d_{\circ}$ 

<span id="page-9-0"></span>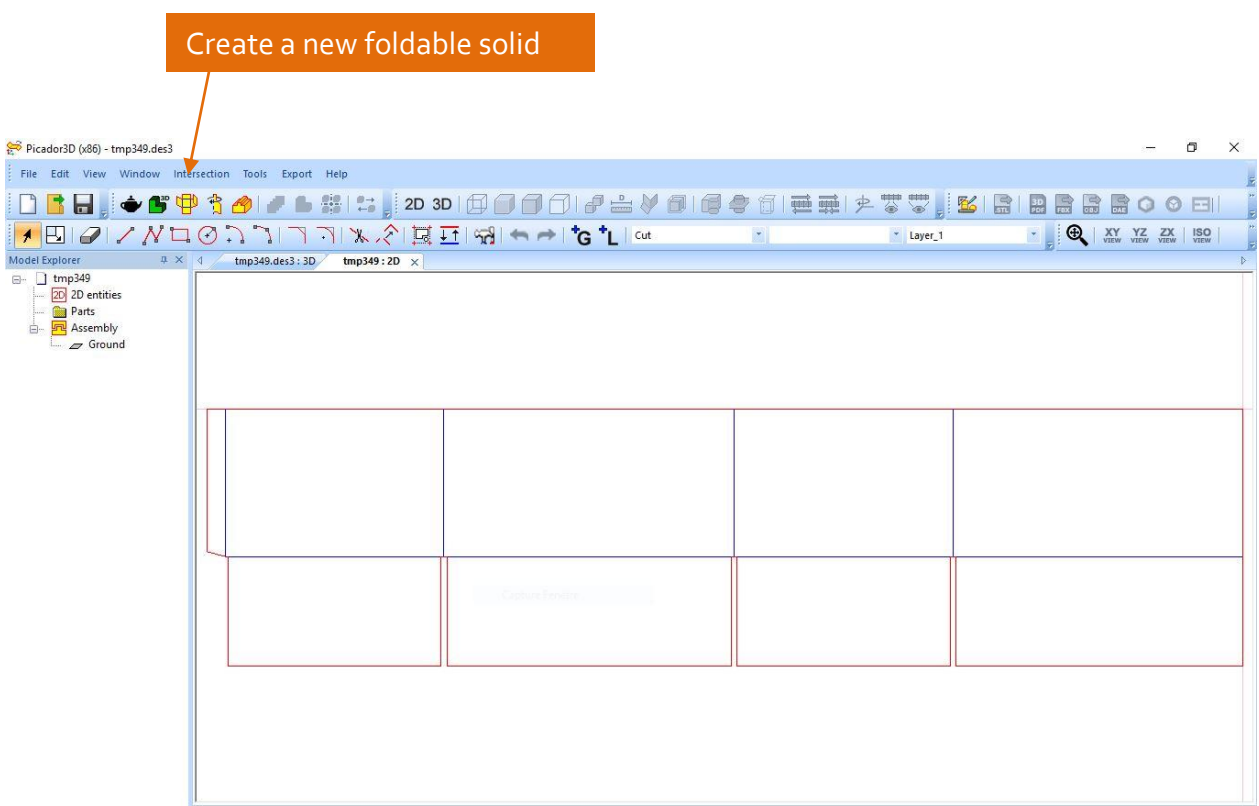

Version

Once the 2D drawing is imported in PIC3D, you only need to use the function « *Create a new foldable solid* » thanks to the icon:

The system show the following box :

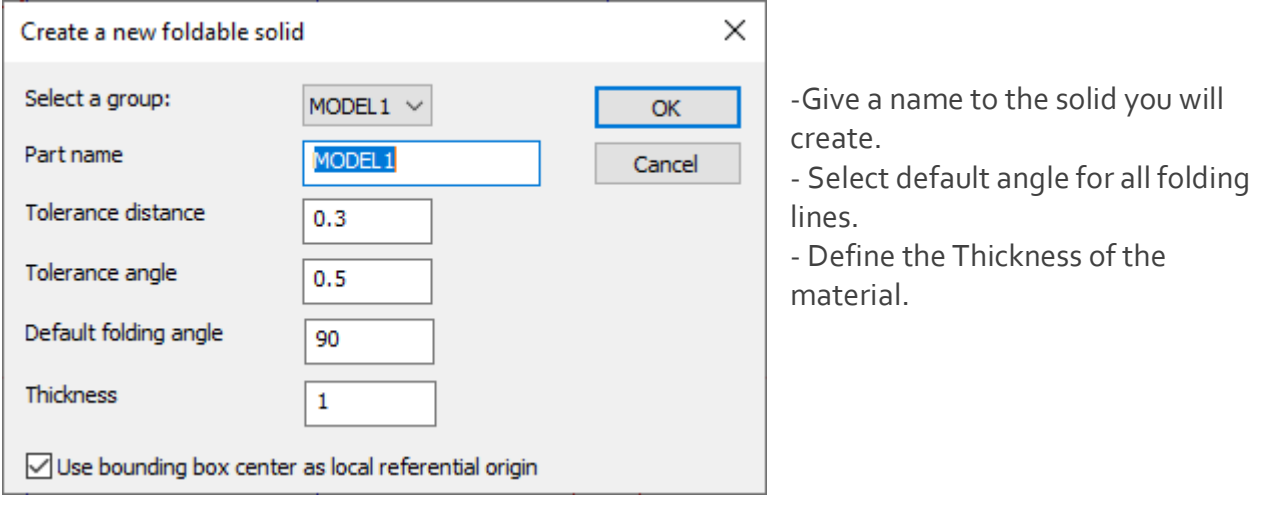

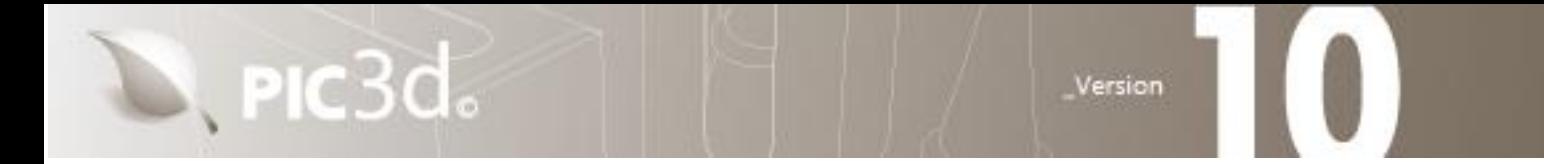

Then select the face to be used as the reference*.*

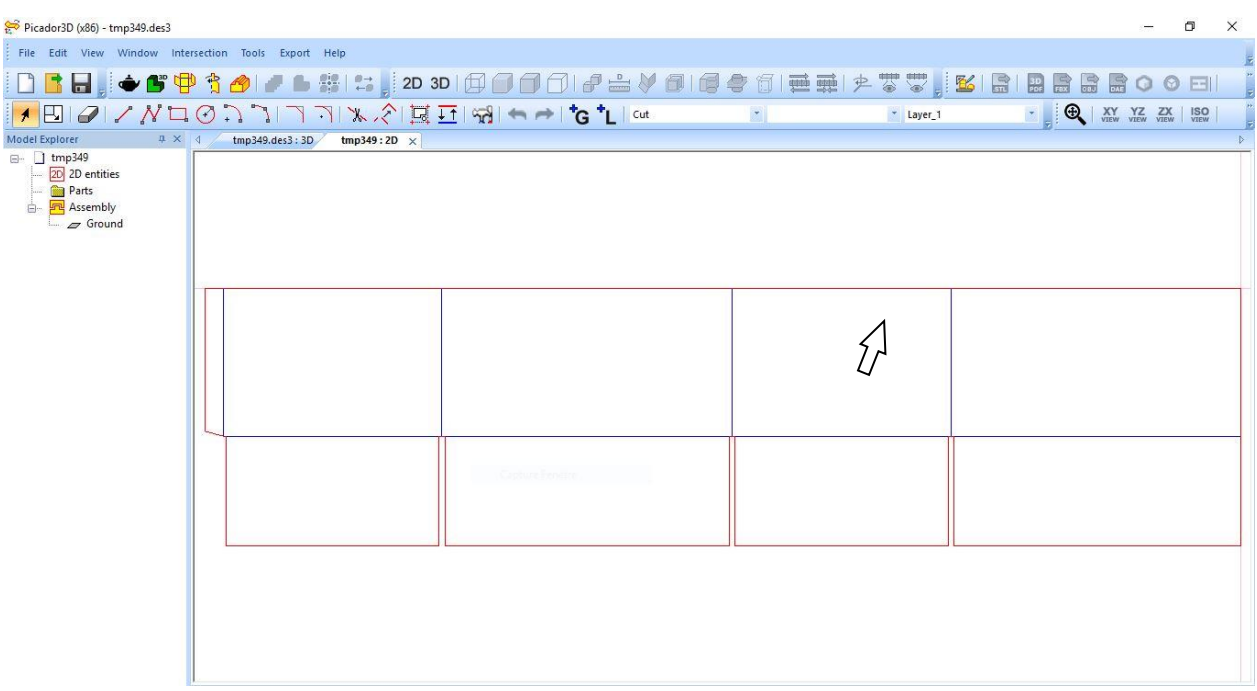

The selected face will define the reference face from which all other faces will bend at 90 ° by default.

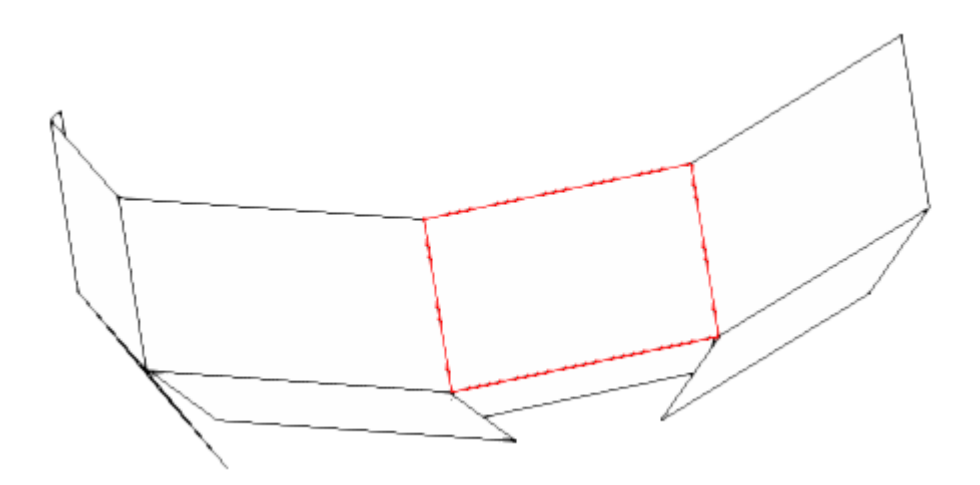

<span id="page-11-1"></span><span id="page-11-0"></span>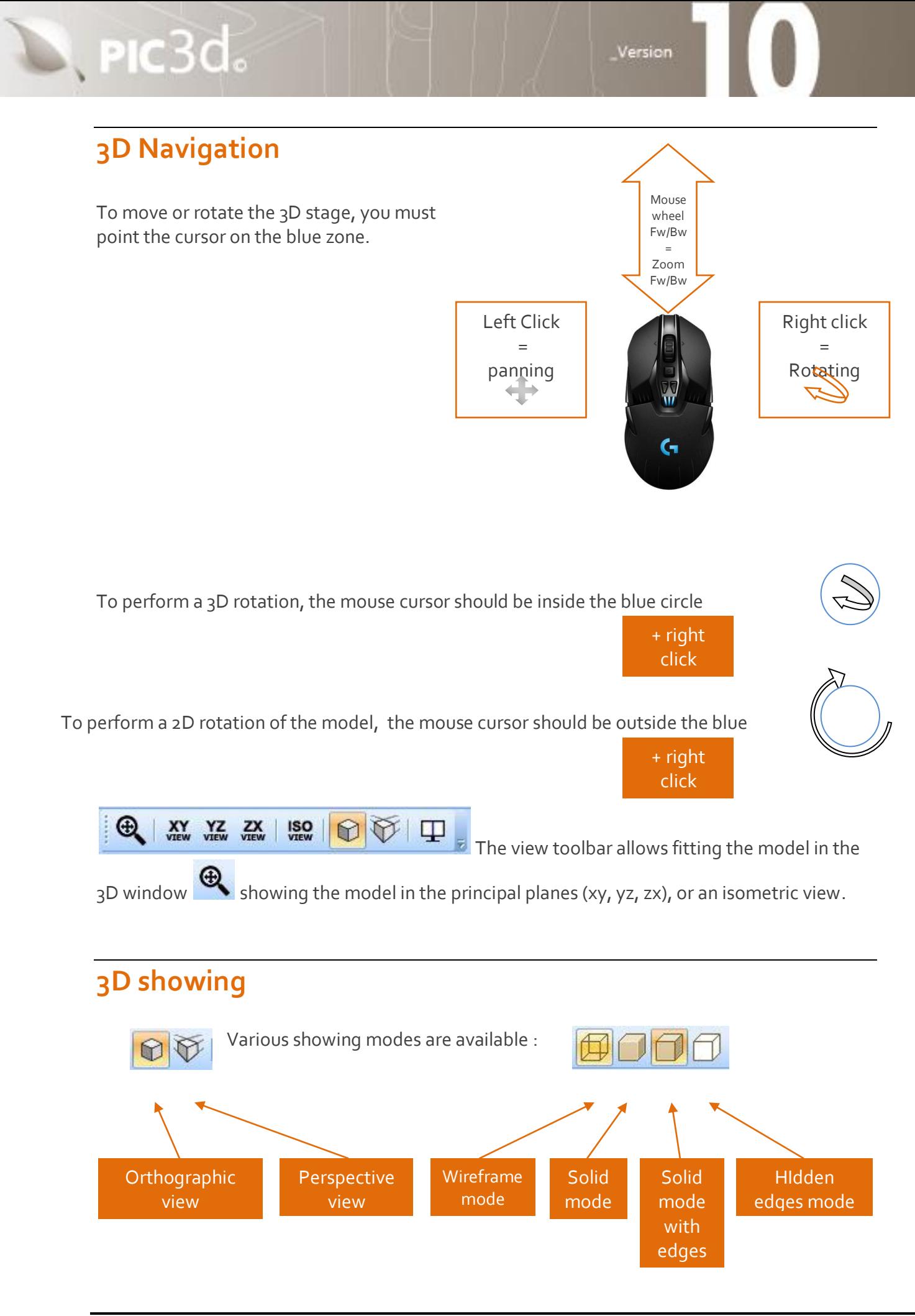

#### <span id="page-12-0"></span>**3D animation of folding**

D. PIC3d.

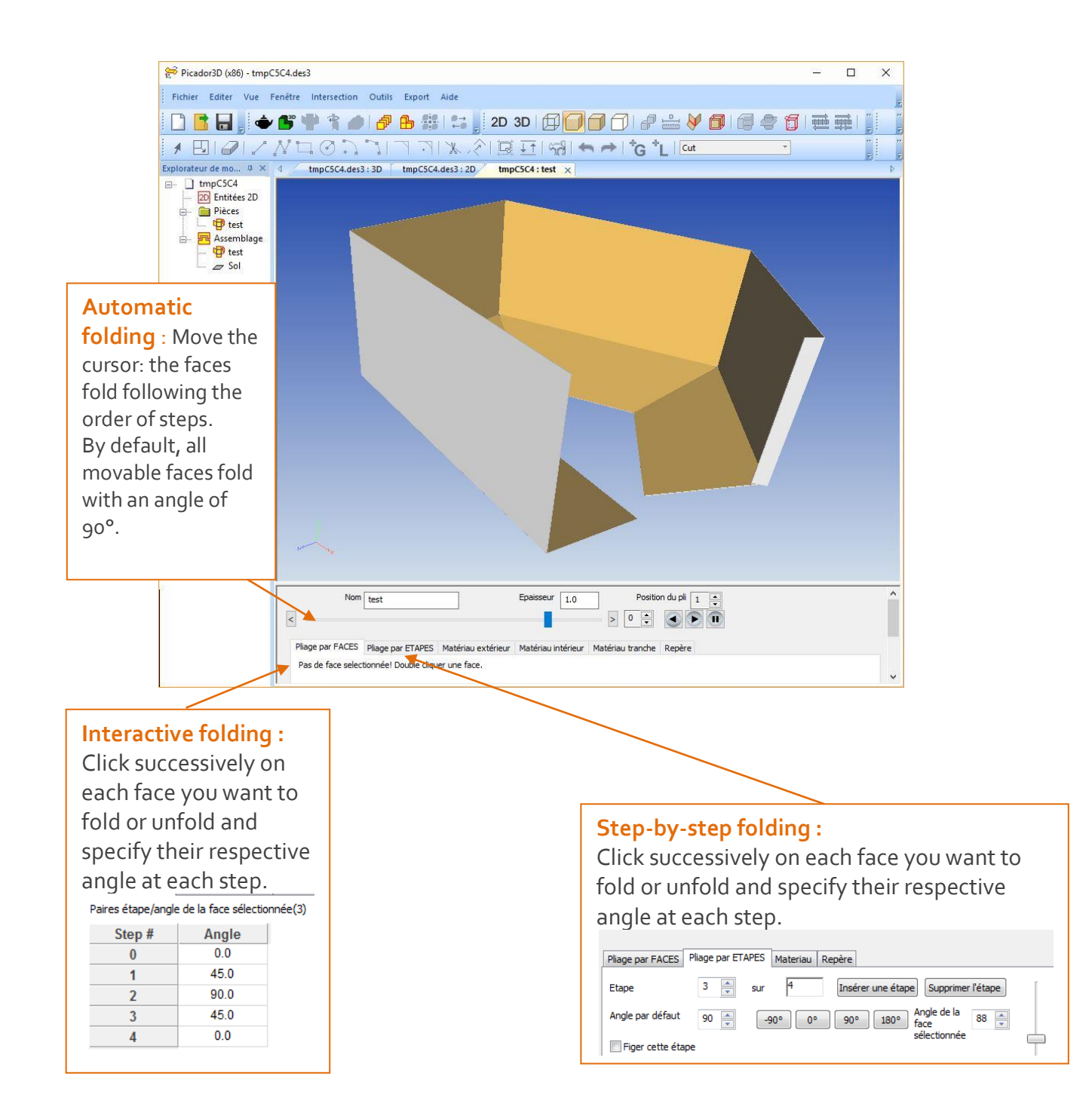

Version

### <span id="page-13-0"></span>**Angles and folding steps**

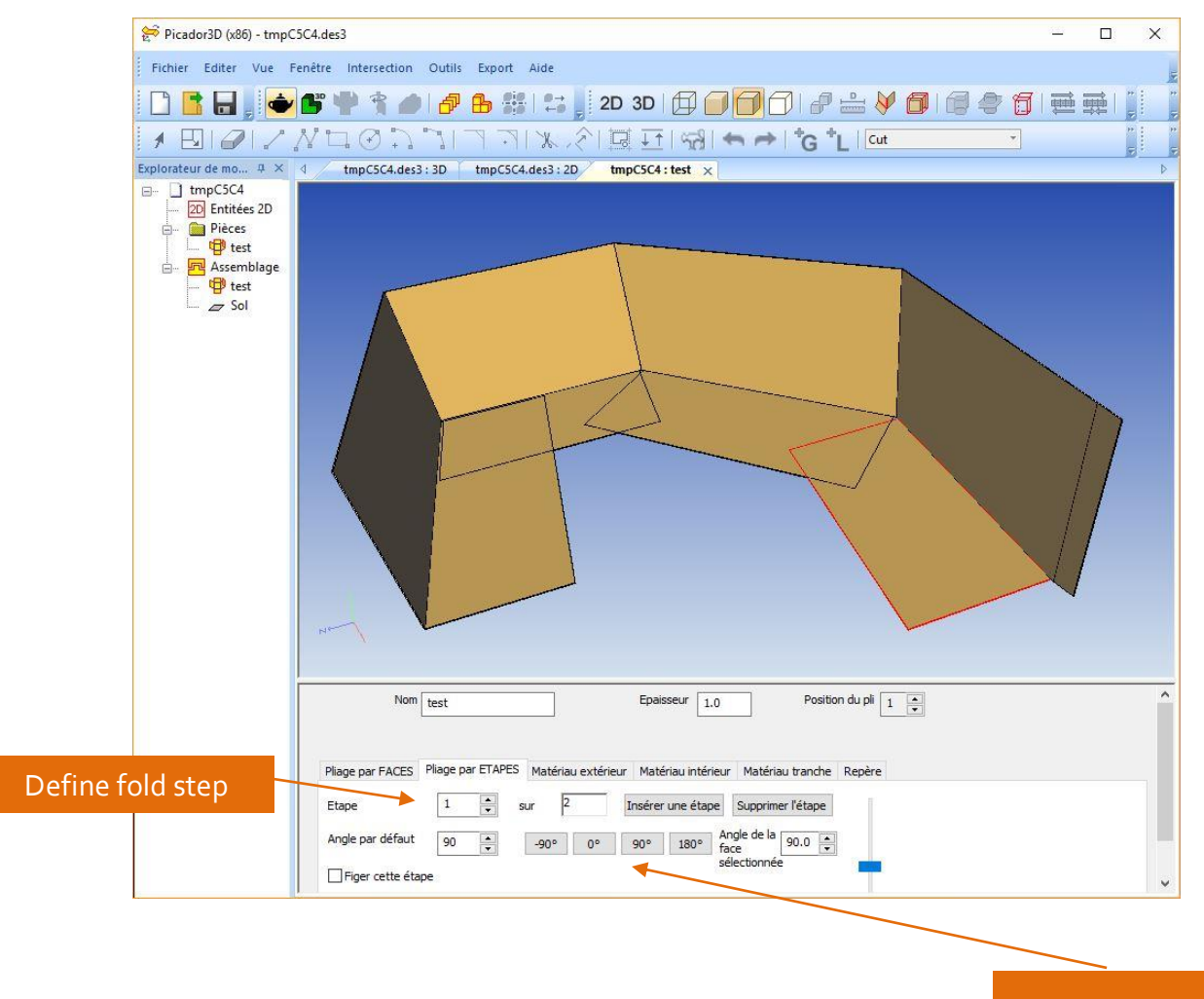

Fold angle

- Select the **Fold by step** tab.
- In the tab, select the folding step, and select each face that should be folded at that step.
- The spinner "**Angle of selected face**" allows specifying the angle to be given to the selected face.
- To check the kinematics of folding faces, select tab **"Definition by face"***.*

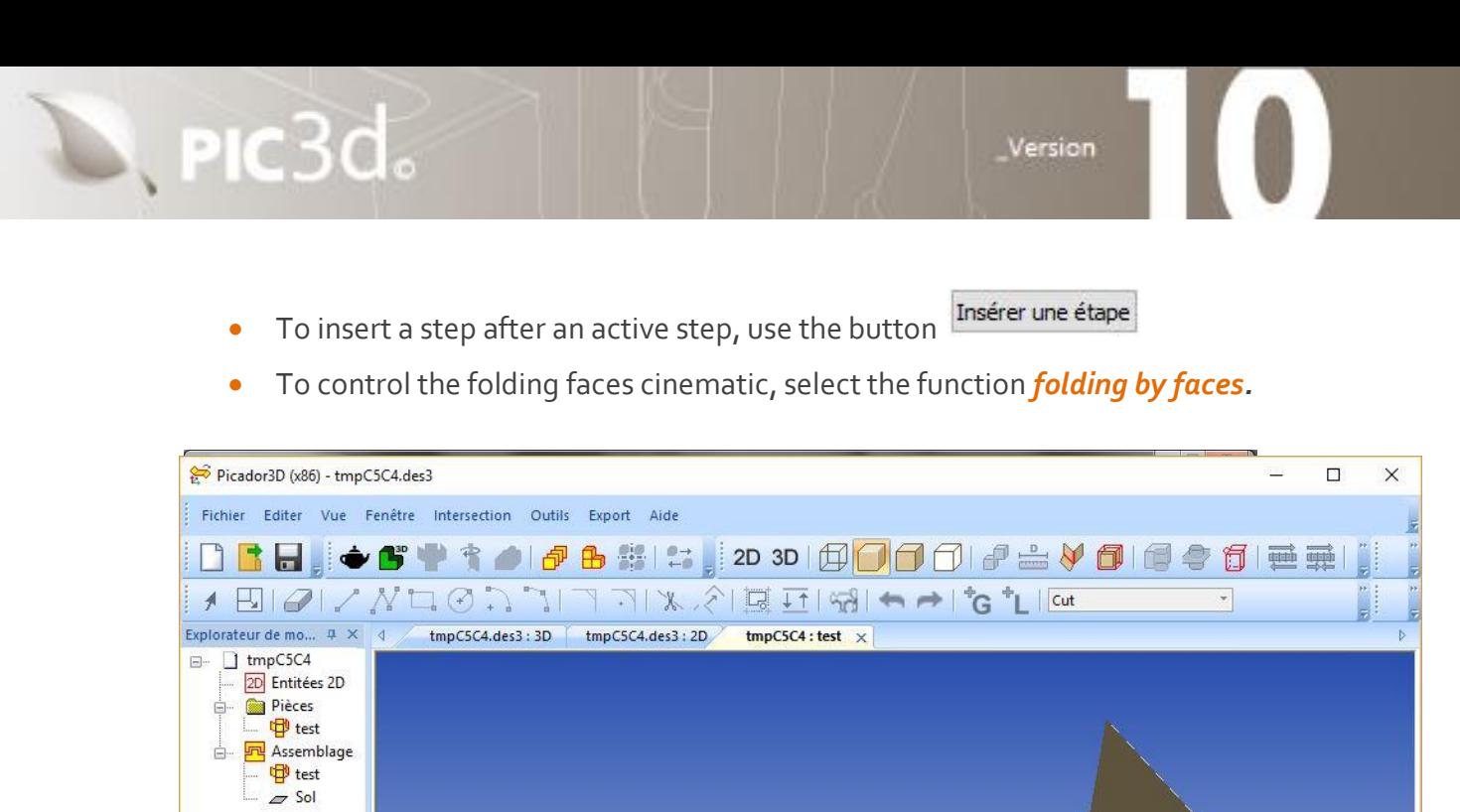

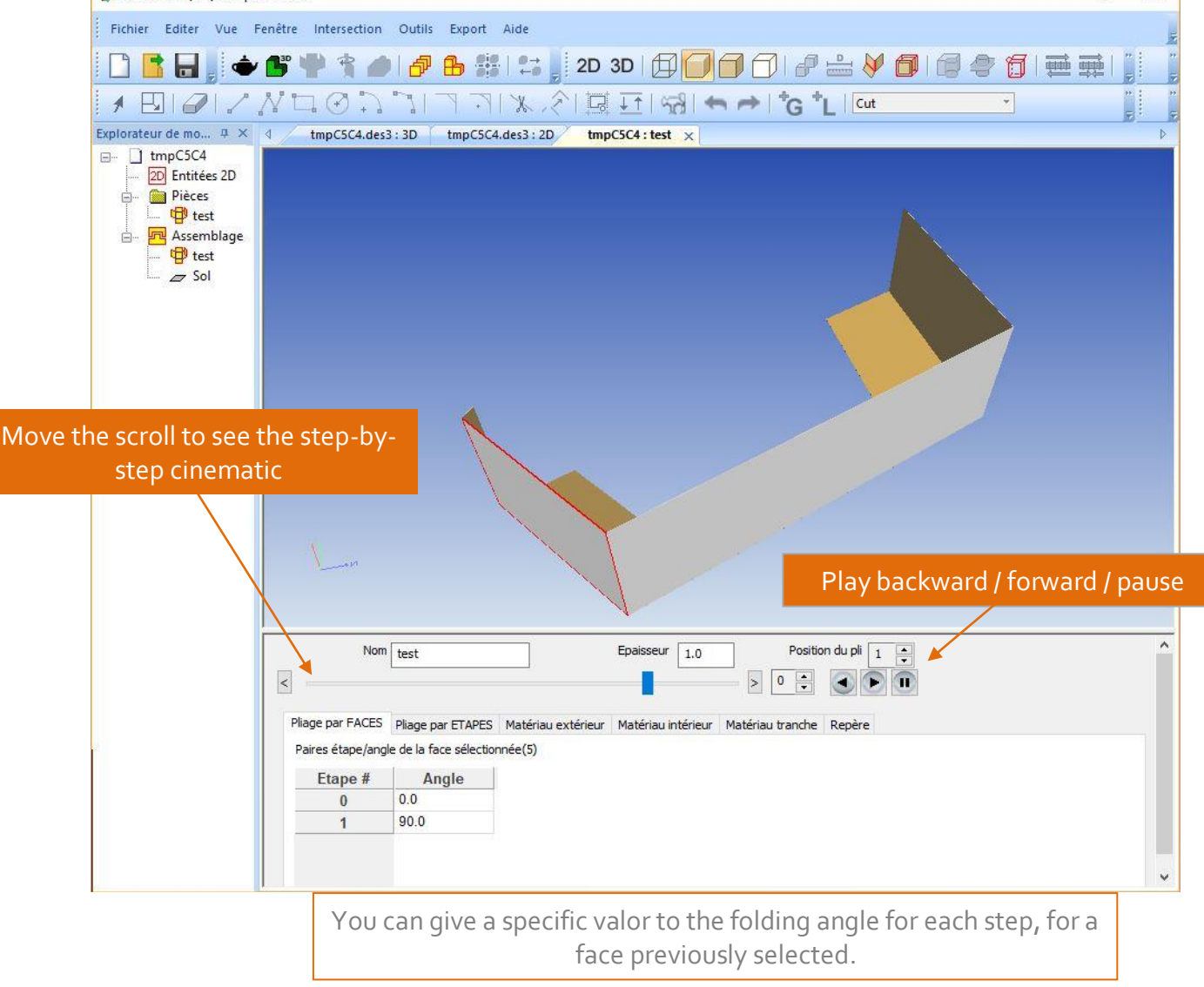

 $\mathbb{Z}$ , PIC $3d$ .

<span id="page-15-0"></span>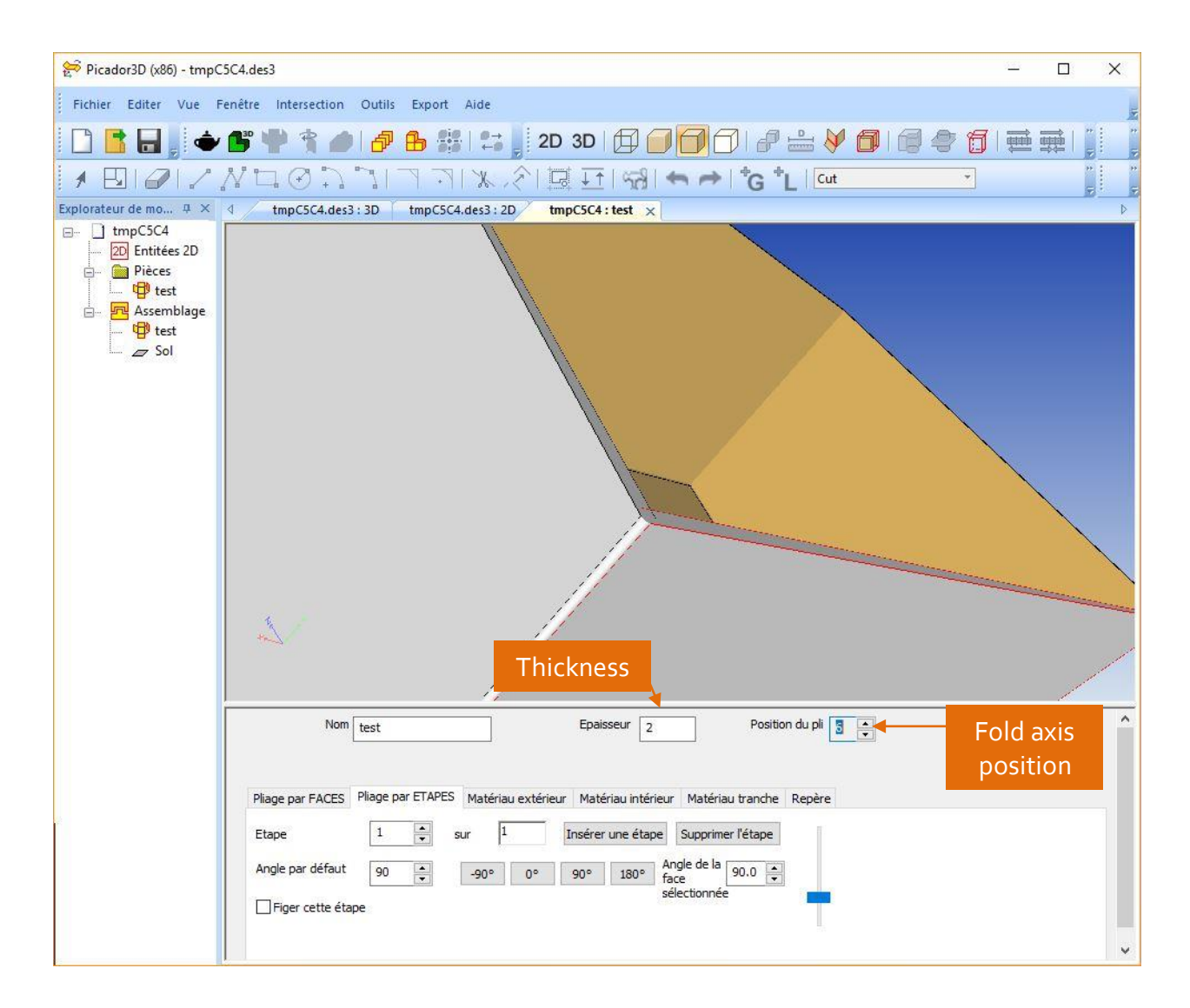

Version

#### <span id="page-15-1"></span>**Relative position of fold axis : from 0 to 10**

You can adjust the loss/gain value at the crease depending the material properties or the orientation that you wish to give to the fold.

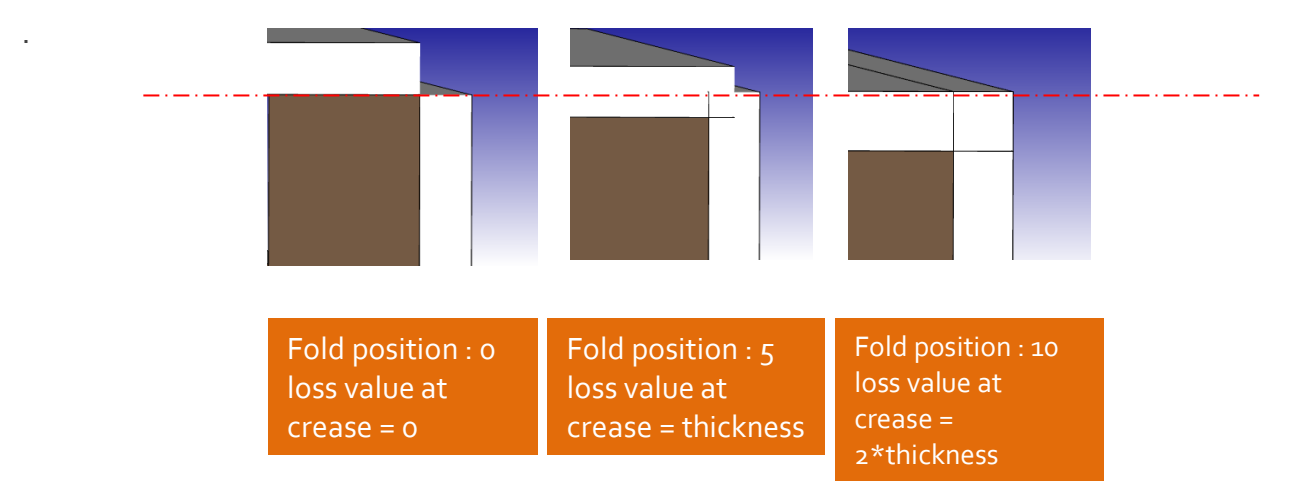

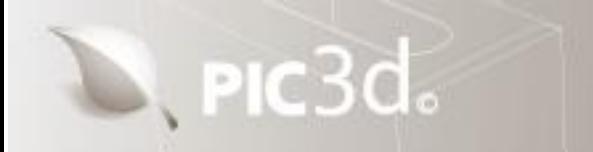

#### <span id="page-16-0"></span>**Material, texture, image**

To define a texture or a material color, select the **Material** tab :

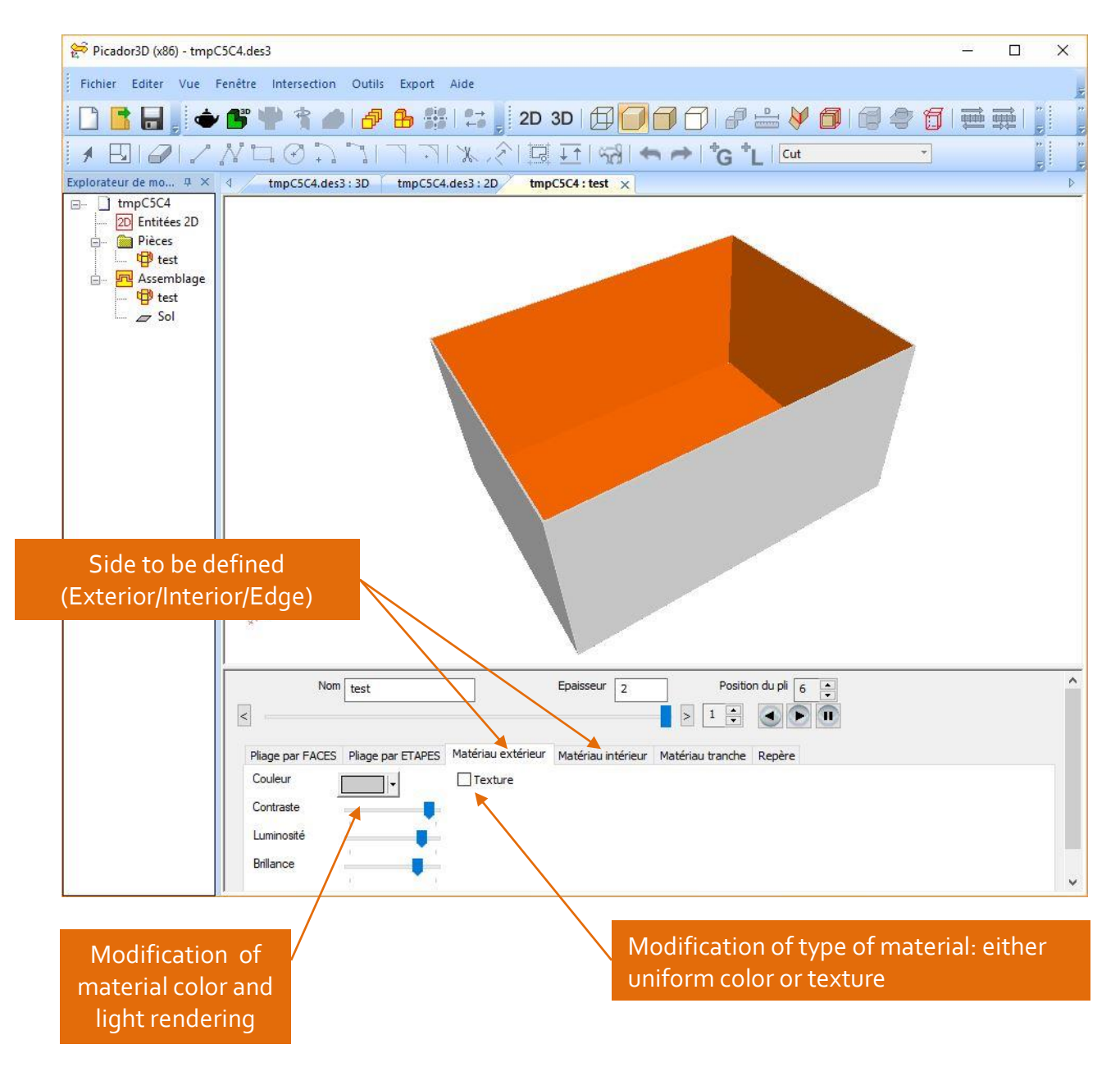

#### <span id="page-16-1"></span>**Material color**

.

The color option allows to define a uniform color for the selected side (exterior/interior/edge). Material light parameters (ambient/diffuse/specular/reflectivity) allows to define the shades of color depending on the incidence of light.

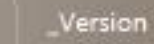

#### <span id="page-17-0"></span>**Insert Texture / Image**

D. PIC3d.

The **Texture** option is used to position an image on the foldable solid.

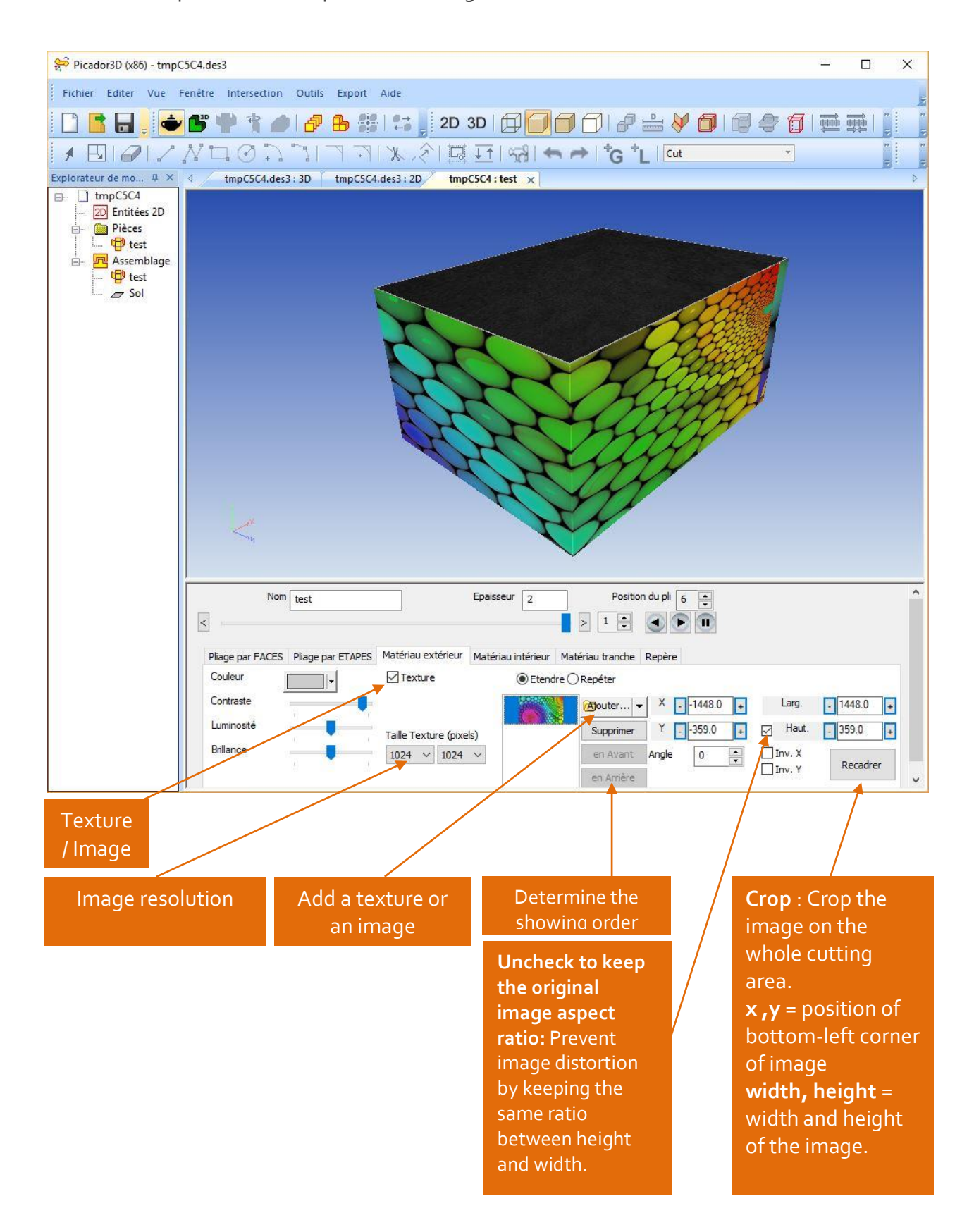

### $\mathbb{Z}$ , PIC $3d_{\circ}$

Version

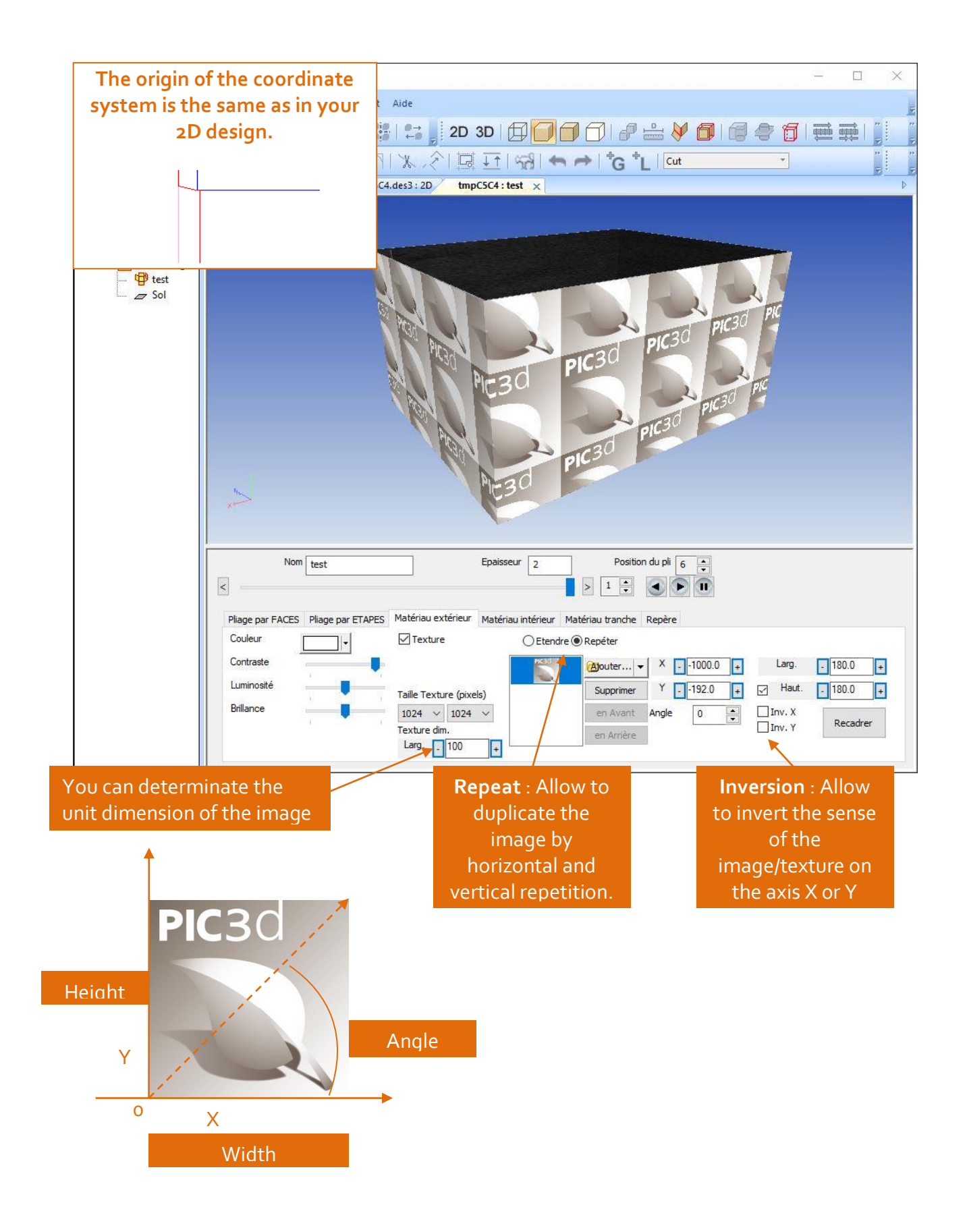

#### <span id="page-19-0"></span>**Local landmark**

 $\mathbb{R}$ , PIC $3d$ .

Each solid has a local reference (reference), which can be moved or rotated on the XYZ axes. The position of the repository determines the center of gravity of the solid for 3D manipulation.

Version

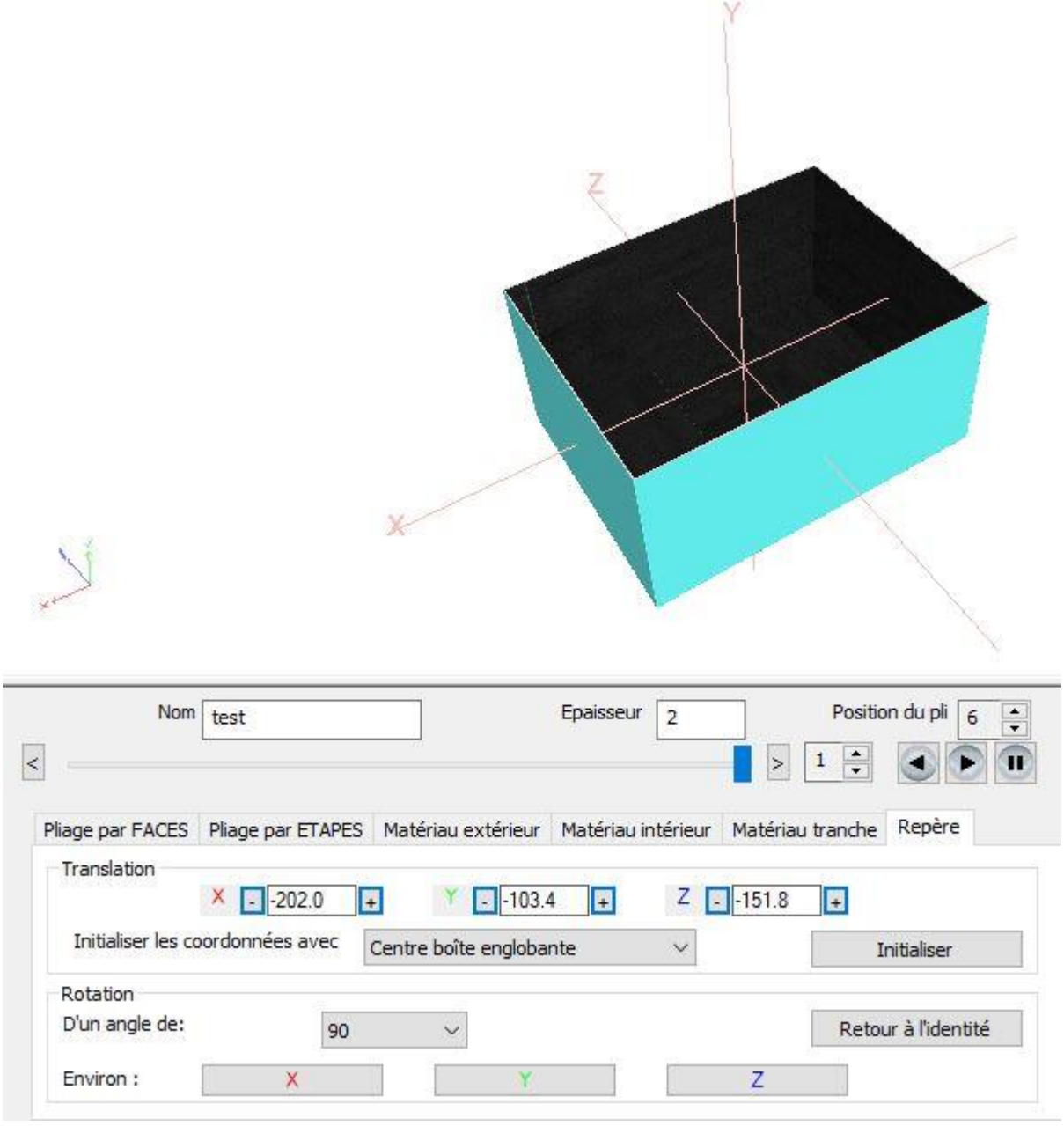

In the assembly window the markers of each object will be placed at the same point in order to create a global coordinate system.

### <span id="page-20-0"></span>Others 3D objects

#### <span id="page-20-1"></span>**Create a 3D object by revolution**

 $\mathbb{Z}$ , PIC $3d_0$ 

To create a revolution solid, you have to define a contour in PICador 2D.

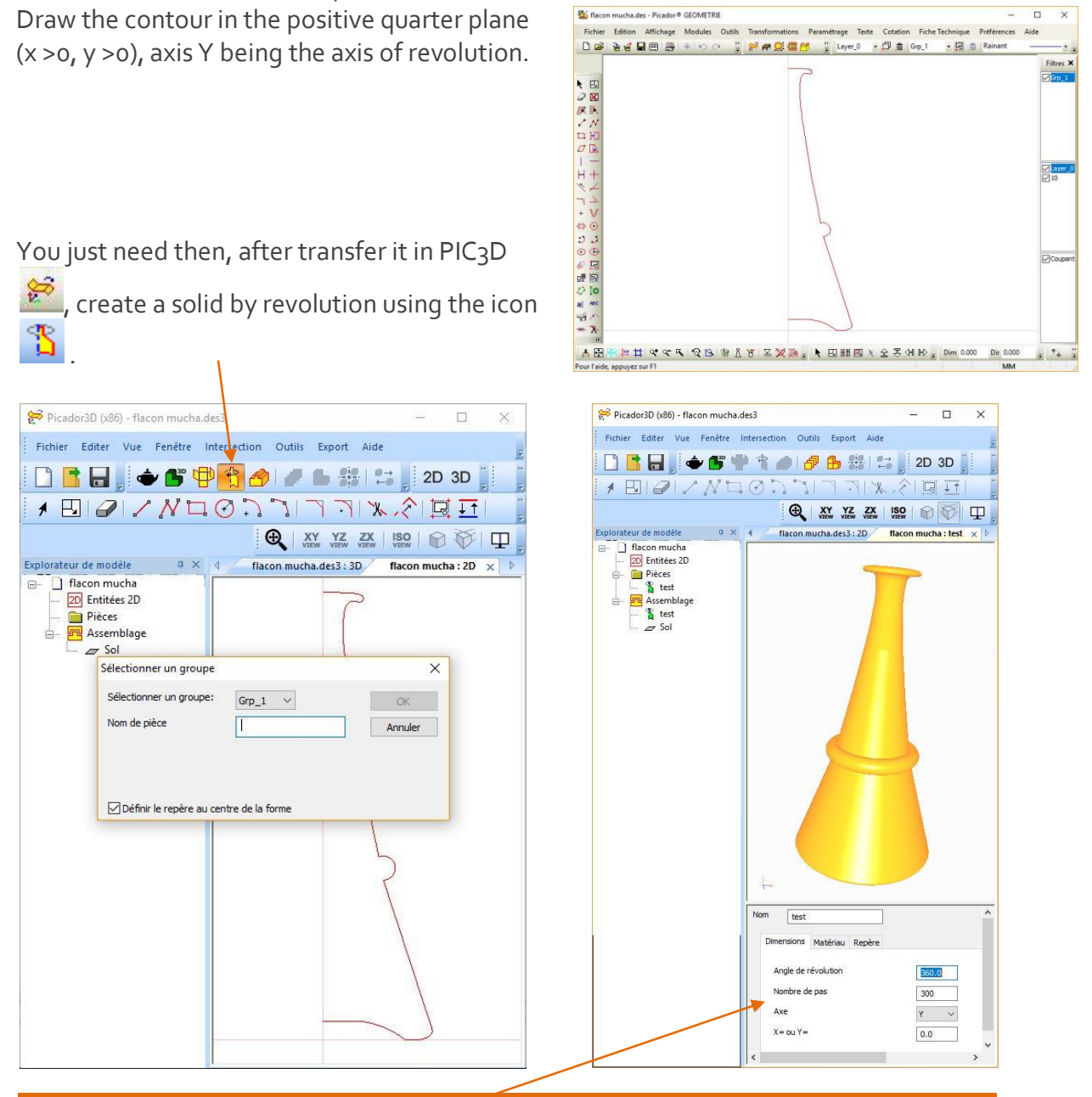

Angle of revolution: Sets the angle of revolution of the shape. Number of steps: Defines the quality of the rendering of the revolution Axis: the axis of the revolution  $X = or Y = Position$  the piece resulting from the revolution

#### <span id="page-21-0"></span>**Create a 3D object by extrusion**

To create an extruded solid type, you have to define a contour in PICador 2D. Direction of extrusion is orthogonal to the screen.

 $\mathbb{R}$ , PIC $3d_{\circ}$ 

You can then load the file in PIC 3D and create an extruded solid using tool *"Create new solid by extrusion"*.

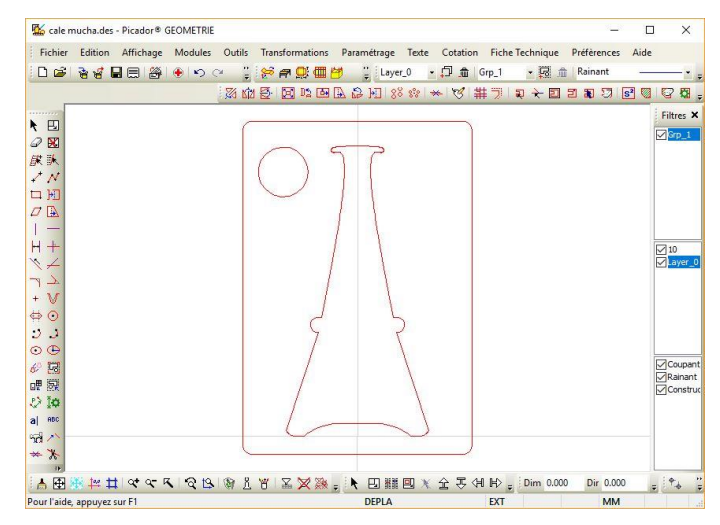

Version

You need then, after transfer in PIC3D to create a solid by extrusion using the icon and

giving the height of extrusion

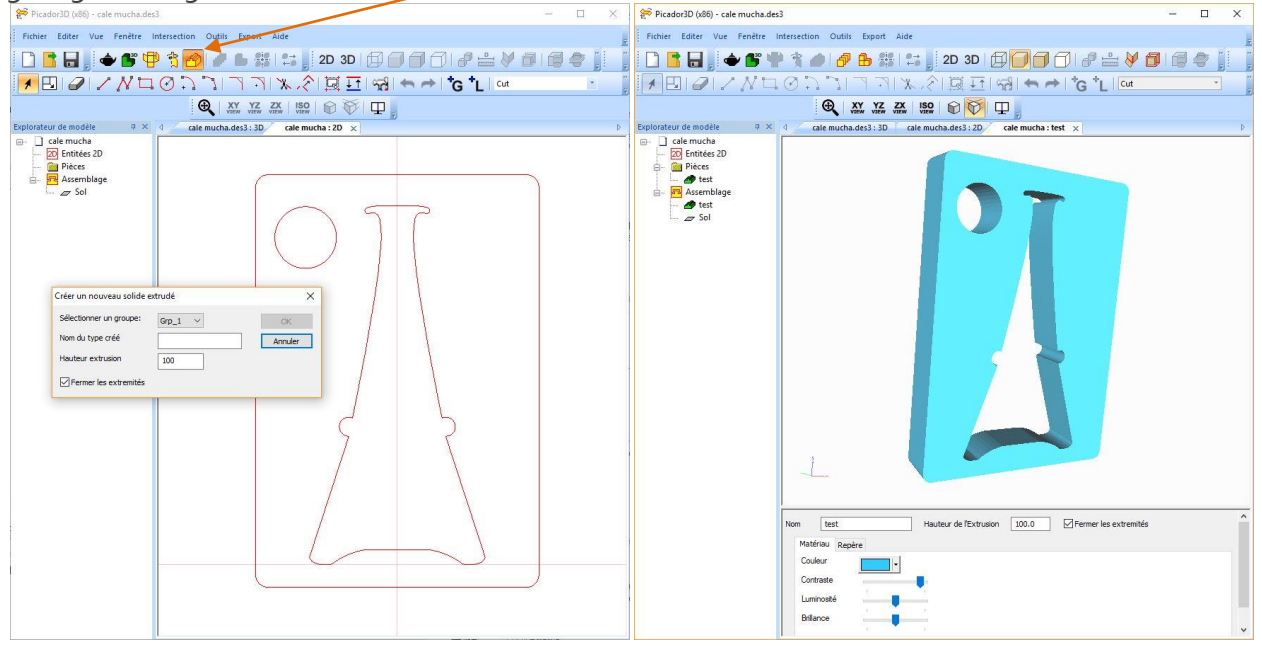

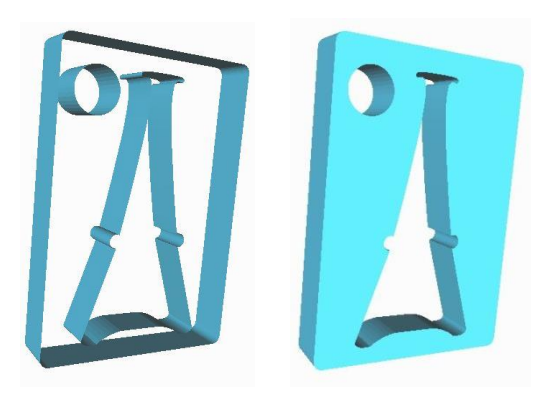

The option *Close the extremities* allows you to create only the extrusion fo the contour or create a block.

#### <span id="page-22-0"></span>**Import a 3D object**

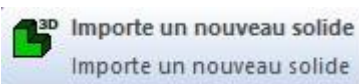

 $\mathbb{Z}$ , PIC $3d$ .

Importe un nouveau solide

To import an existing 3D object, you need to use the icon, then with the navigator, giving a name of the 3d file to load..

Version

.

The compatible files could be triangular files ((STL type (STereoLithography) or des fichiers CAO 3D (IGES, STEP).

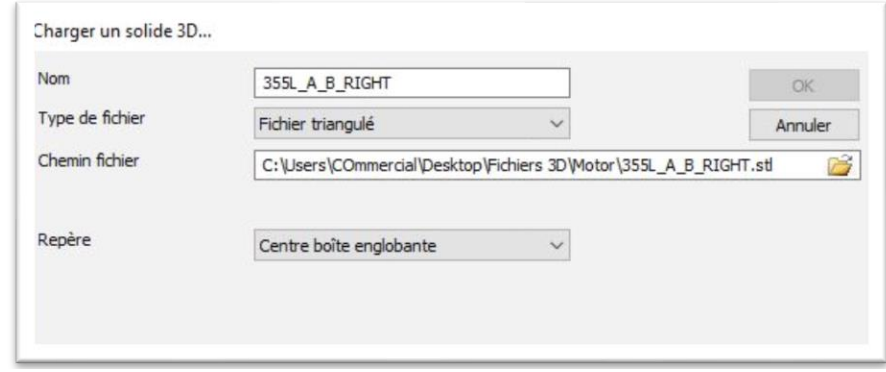

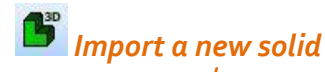

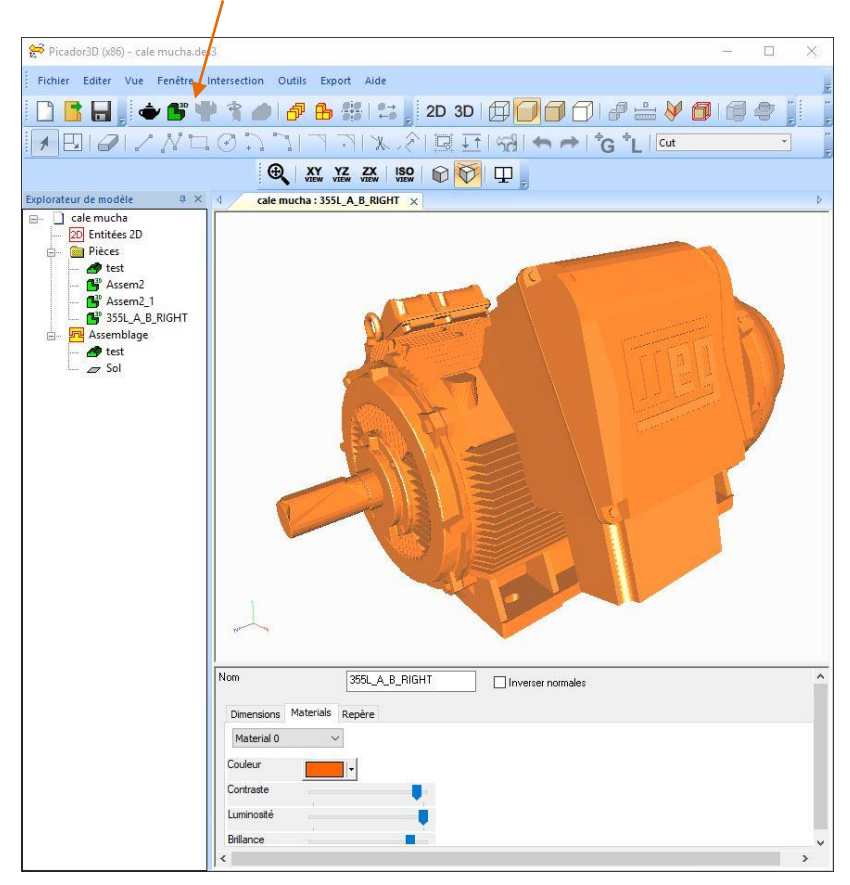

STL files are especially used for rapid prototyping and can be exported by most CAD softwares (SolidWorks™, Autocad™, SolidEdge™, Catia™, …).

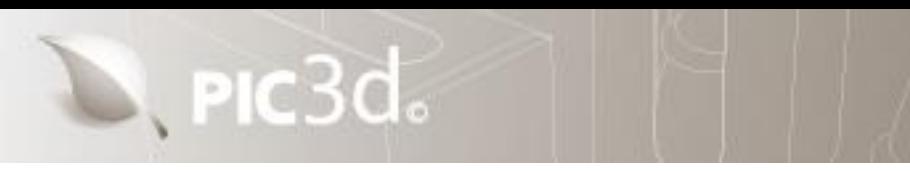

#### <span id="page-23-0"></span>**Create a composit 3D object**

It's possible to create composit assembled solids in 3D from different 3D modules. (Imported solid / Foldable solid / Revolution / Extrusion)

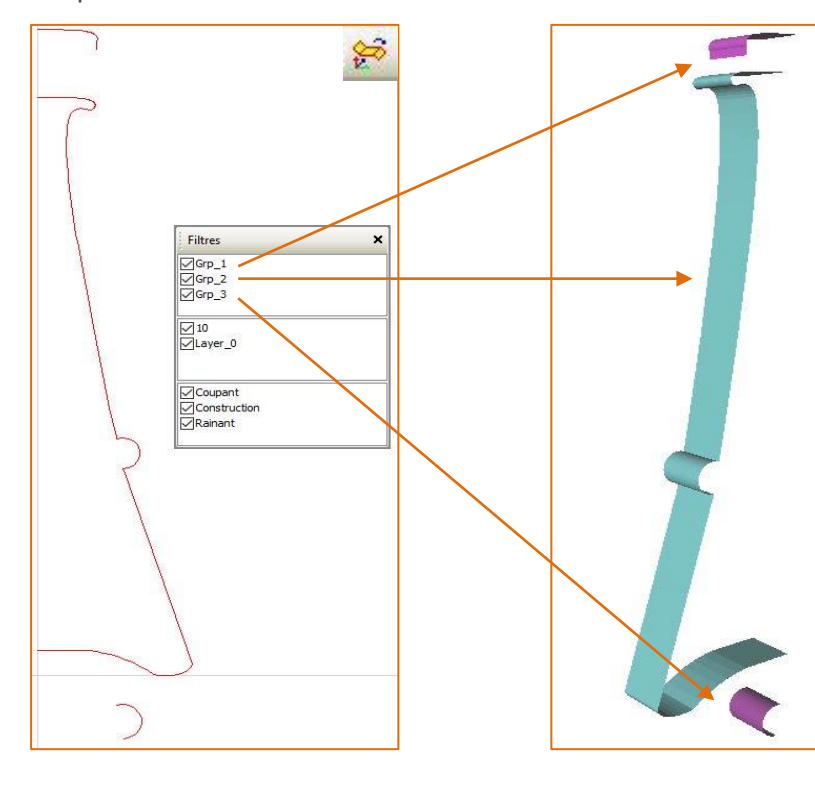

Composite solid elements: Create the composite solid elements in a single 2D PIC file, and then place each element in a different group.

3D extrusion: Select each element and perform 3D extrusion

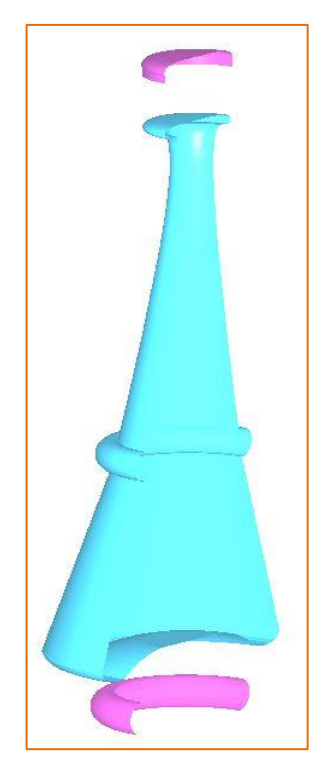

Version

3D revolution: Select each element and perform the 3D revolution

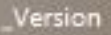

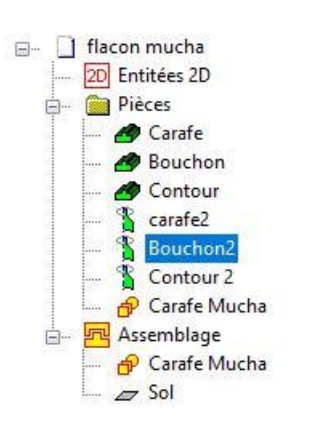

D, PIC3d.

ි.<br><mark>මුල</mark>, Séparer les solides répétés/composés |<br><mark>මුල</mark>, Séparer les solides répétés/composés |

Séparer les solides répétés/composés allows you to recover each

element separately again.

Once the elements are in 3D, it is now necessary to make an assembly by dragging each element in the "**assembly**" tab of the tree structure then position the different elements between them in order to constitute our composite solid

Drag the parts into the "**Assembly**" tab and proceed to assembly.

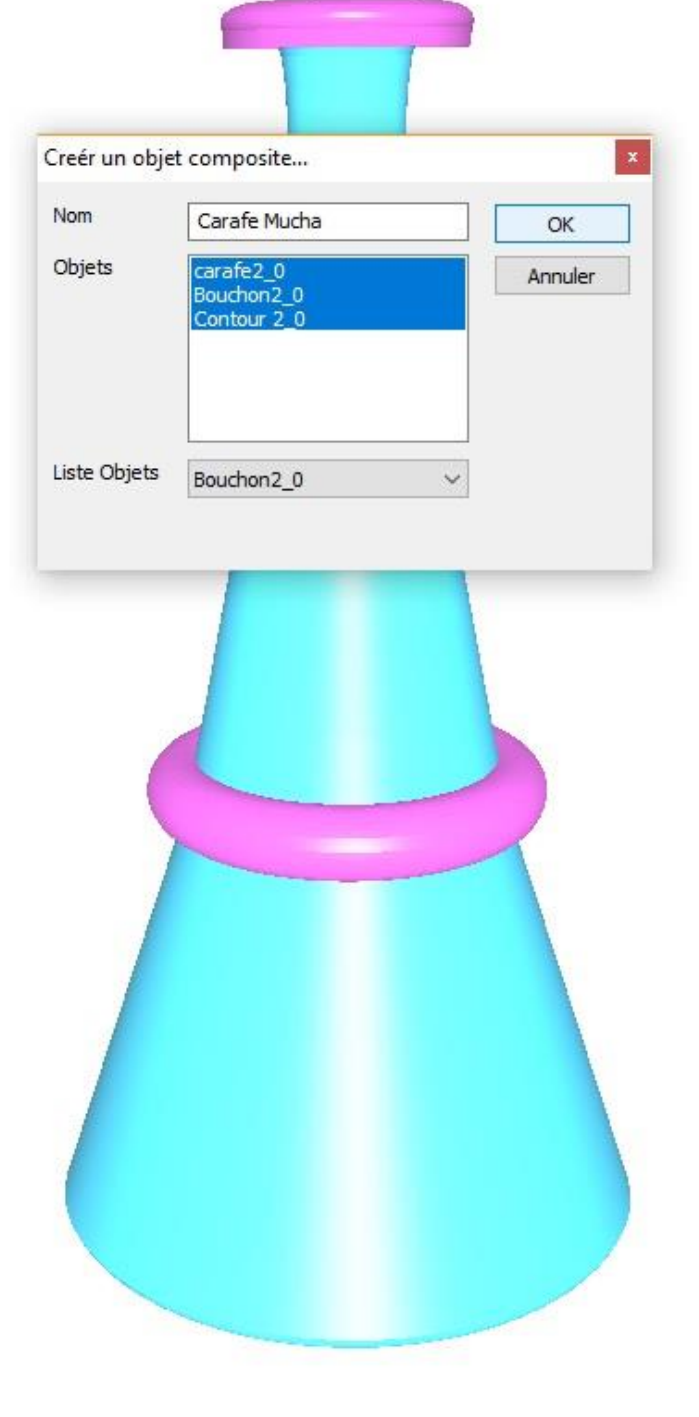

<span id="page-25-0"></span>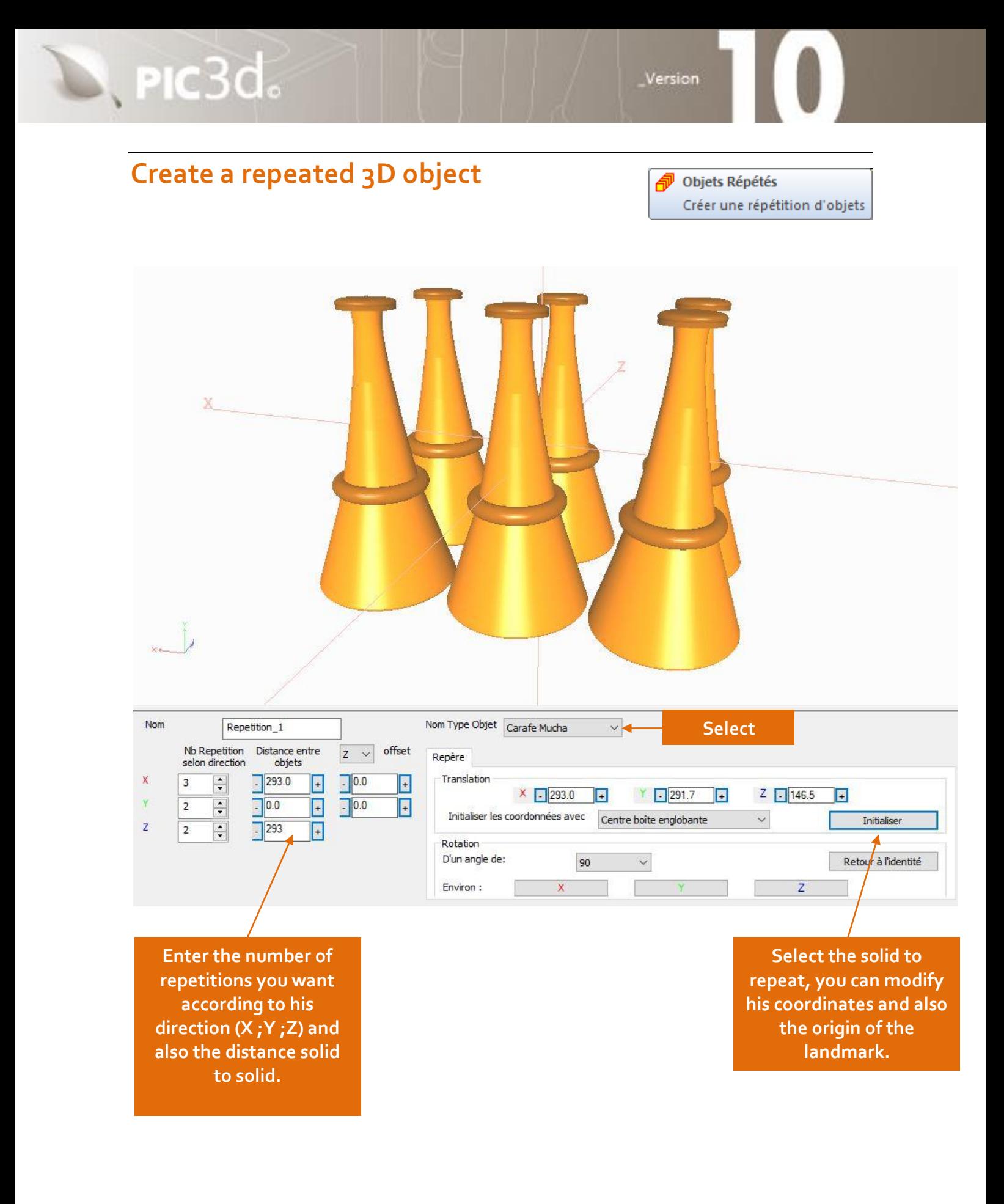

### <span id="page-26-0"></span>3D ASSEMBLY

#### <span id="page-26-1"></span>**Principles of 3D assembly**

 $\mathbb{Z}$ , PIC $3d_{\circ}$ 

The assembly is realized in the window « Assembly », adding the 3D pieces we had create or import.

Version

#### <span id="page-26-2"></span>**Adding types of objects in the 3D view**

Once created and imported, the types of 3D objects (solid, foldable, revolution, extrusion, imported 3D object) can be placed in the 3D view thanks to the file tree.

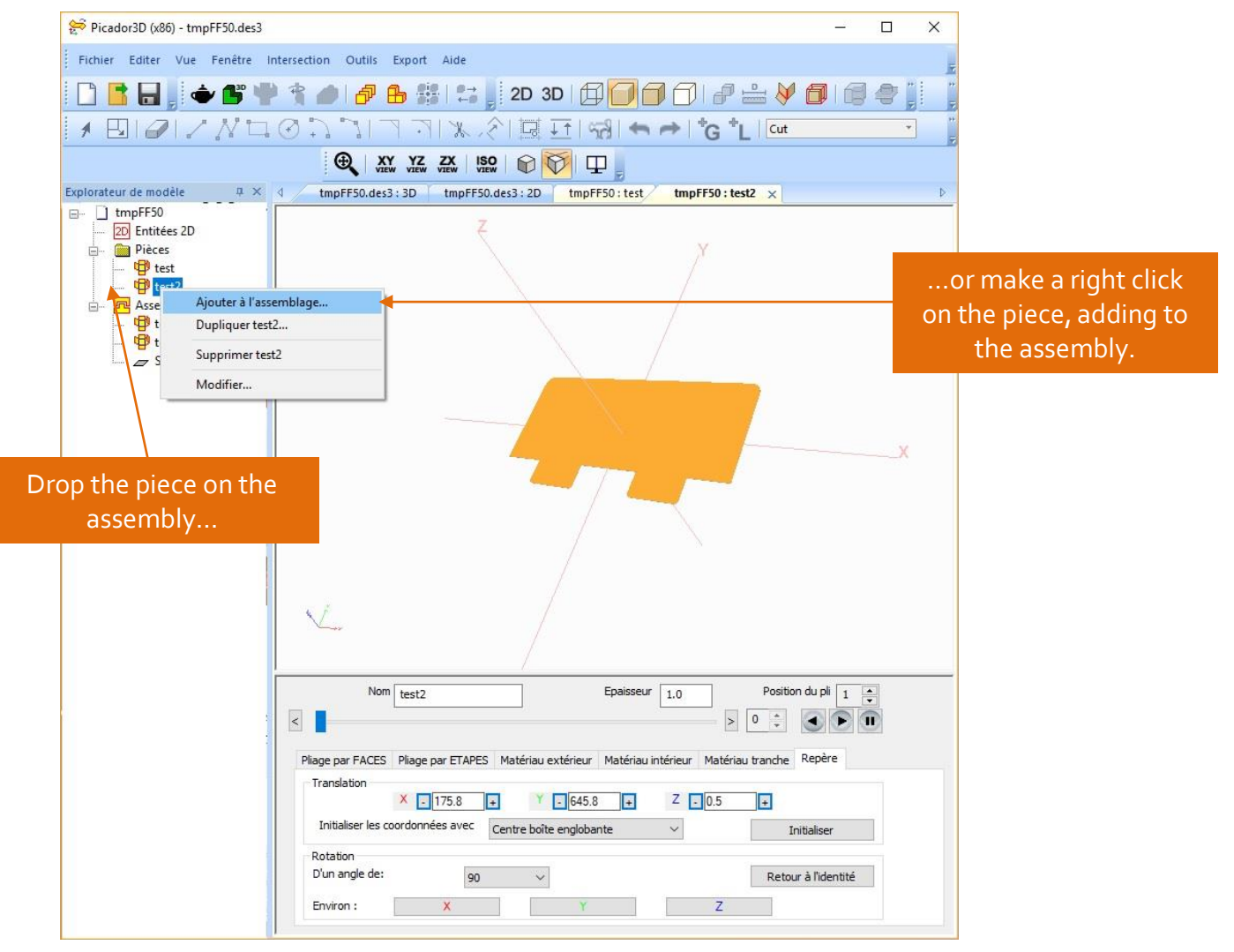

**Guide Utilisateur Picador 3D®**

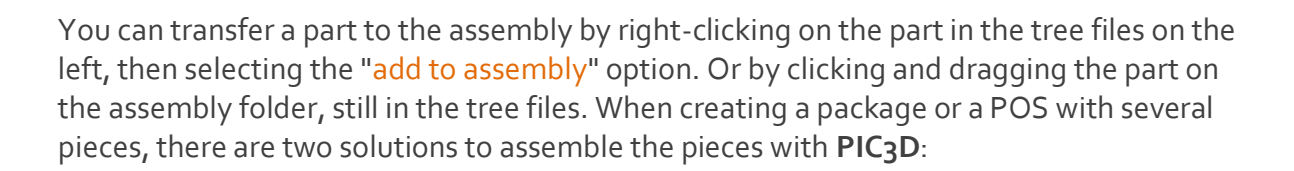

Version

**1 st solution** : Make only one 2D document grouping every piece on the same PICador 2D plan.

**2 nd solution** : Make as many 2D documents and then 3D as pieces.

Then transfer the objects from a document to another one.

#### <span id="page-27-0"></span>**Transferency of solids between 2 documents**

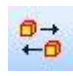

 $\mathbb{R}$ , PIC $3d$ .

The assembly by transfer allows you to define the folding and the animation of each piece separately and then reuse it in each project where it is necessary.

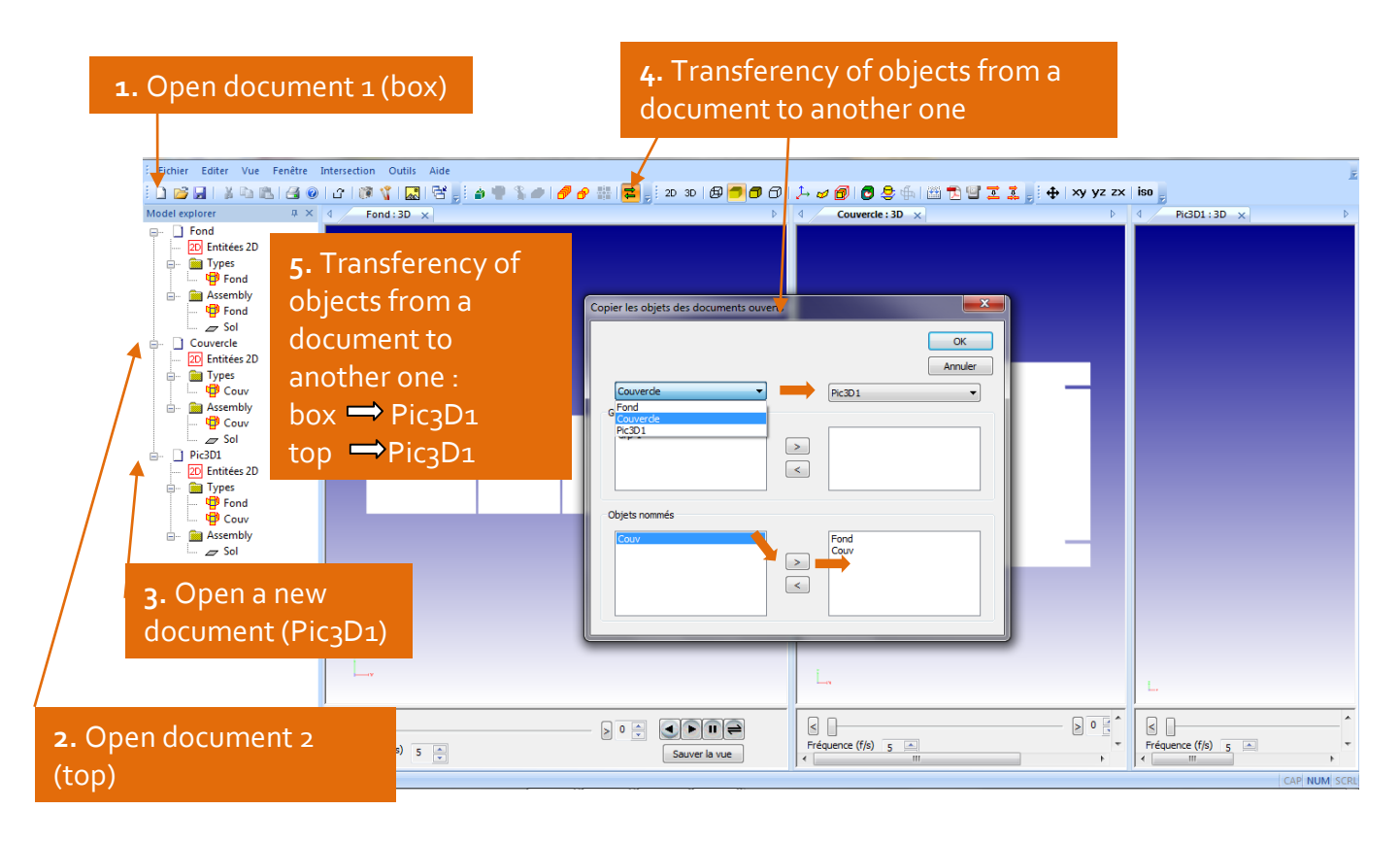

Once all the types of objects loaded in the 3D view, they can be used as many times as desired in the 3D scene with different positions and motion animations.

#### <span id="page-28-0"></span>**Global landmark –local landmark**

 $\mathbb{R}$  PIC3 $d_{\circ}$ 

The global landmark in the assembly view correspond to  $x=0$ ,  $y=0$ ,  $z=0$ ,  $Rx=0$ ,  $Rz=0$ . When an object of a given type is inserted in the assembly view, the local landmark position is set to the origin. The local landmark of each solid should be positionned for each animation step.

Version

To display local landmarks use function **'Show solid trihedrons'** .

For each solid, the local landmark can be define in the landmark window.

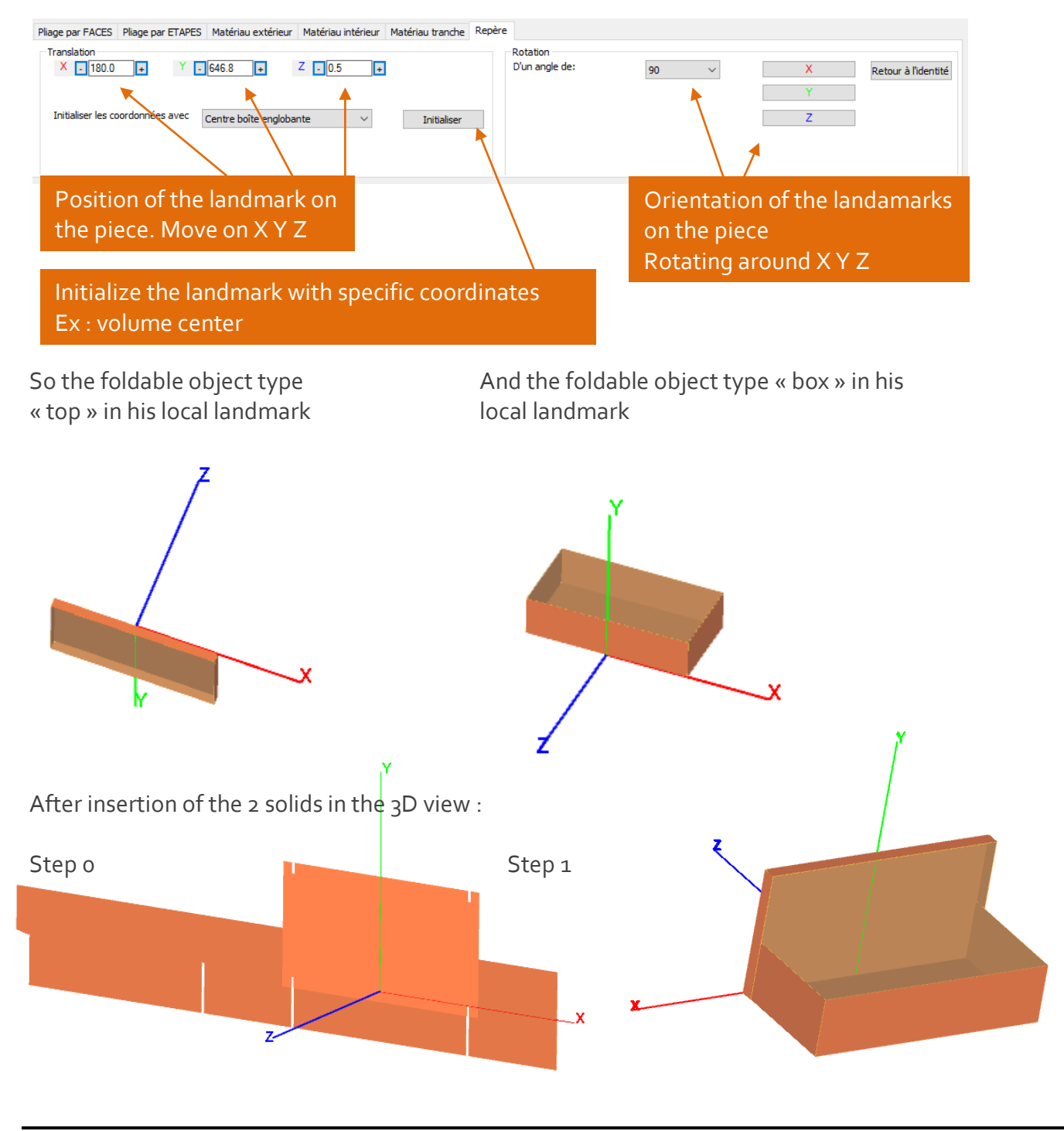

**Guide Utilisateur Picador 3D®**

<span id="page-29-0"></span> $\mathbb{R}$ , PIC $3d_{\circ}$ 

To select an object in the assembly, click on it in the tree files, or double-click on it in the 3D window. When an object is selected, it is possible to apply a displacement along the axis X Y Z: by changing the coordinates of its marker, or by moving the marker in the 3D view. The same system applies to apply a rotation of the object.

Version

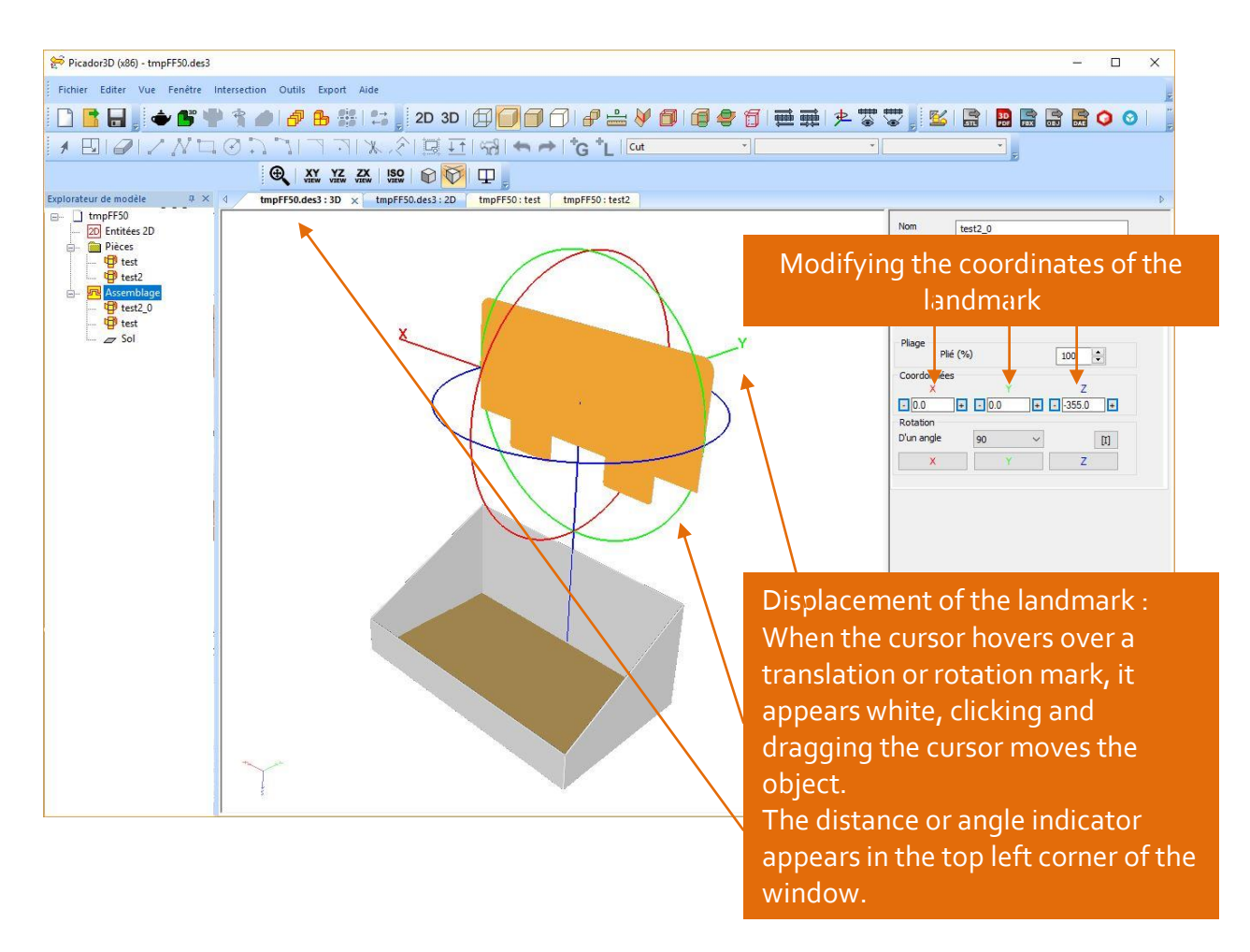

The assembly is divided into several stages. The position of each object is given for a specific step o, 1 ... ..

#### <span id="page-29-1"></span>**Displacement point-to-point**

The function  $\frac{1}{\sqrt{2\pi}}$  allows you to modify the position of an object by double-clicking a point on the object, and then double-clicking a point on another object.

# <span id="page-30-0"></span>ANIMATION 3D

### <span id="page-30-1"></span>**Principles of 3D animation**

S, PIC3d.

3D animation of objects is defined by the position of each object at each stage of the assembly. For each new step of the animation scenario, the user must define the position of each object. To realize the graphic animation the system will calculate for each step the trajectory of each object to reach the next step.

Version

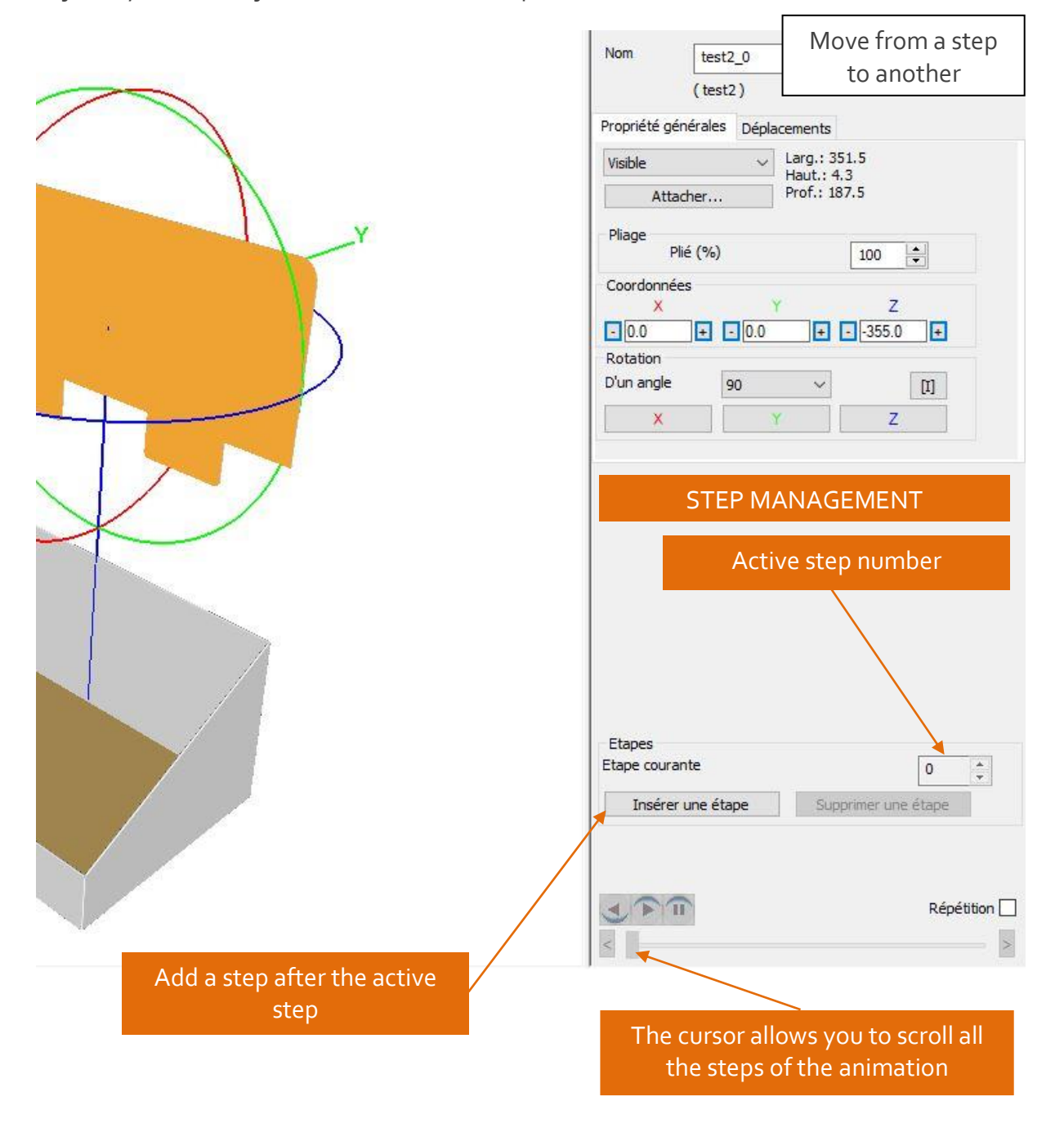

### <span id="page-31-0"></span>**Folding management in 3D animation**

 $\mathbb{R}$ , PIC3d.

In each step of the assembly, it is necessary to define the position of each object but also its folding.

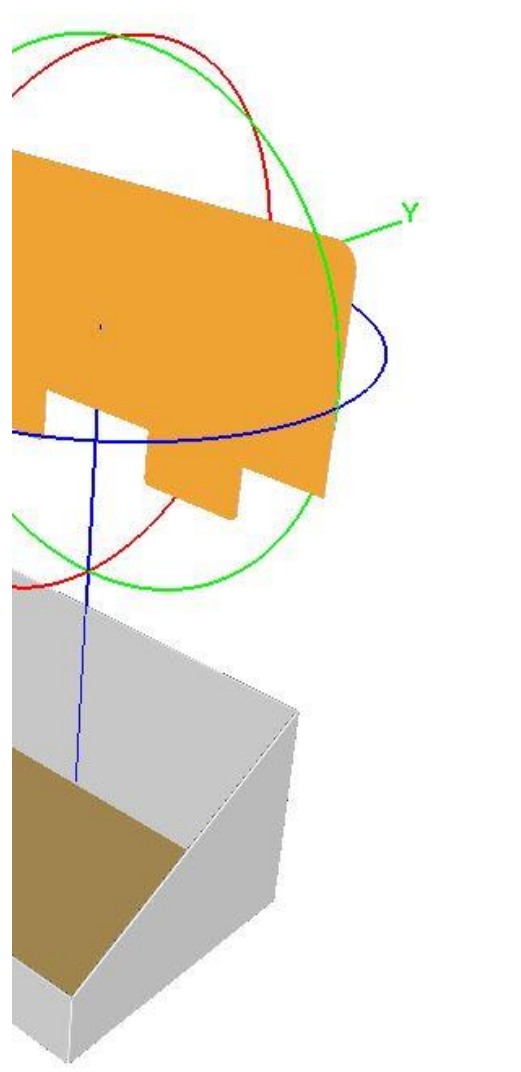

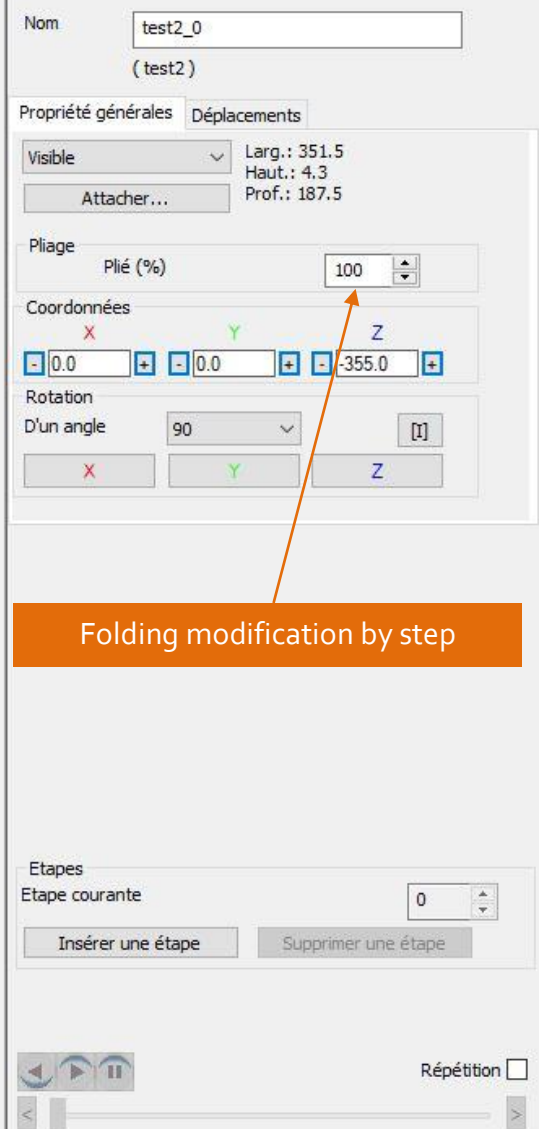

Version

### <span id="page-32-0"></span>Export 2D

#### <span id="page-32-1"></span>**Export a picture**

S, PIC3d.

R

The Export Image function allows to obtain as a bitmap file the current view without the background or the orientation trihedron.

Version

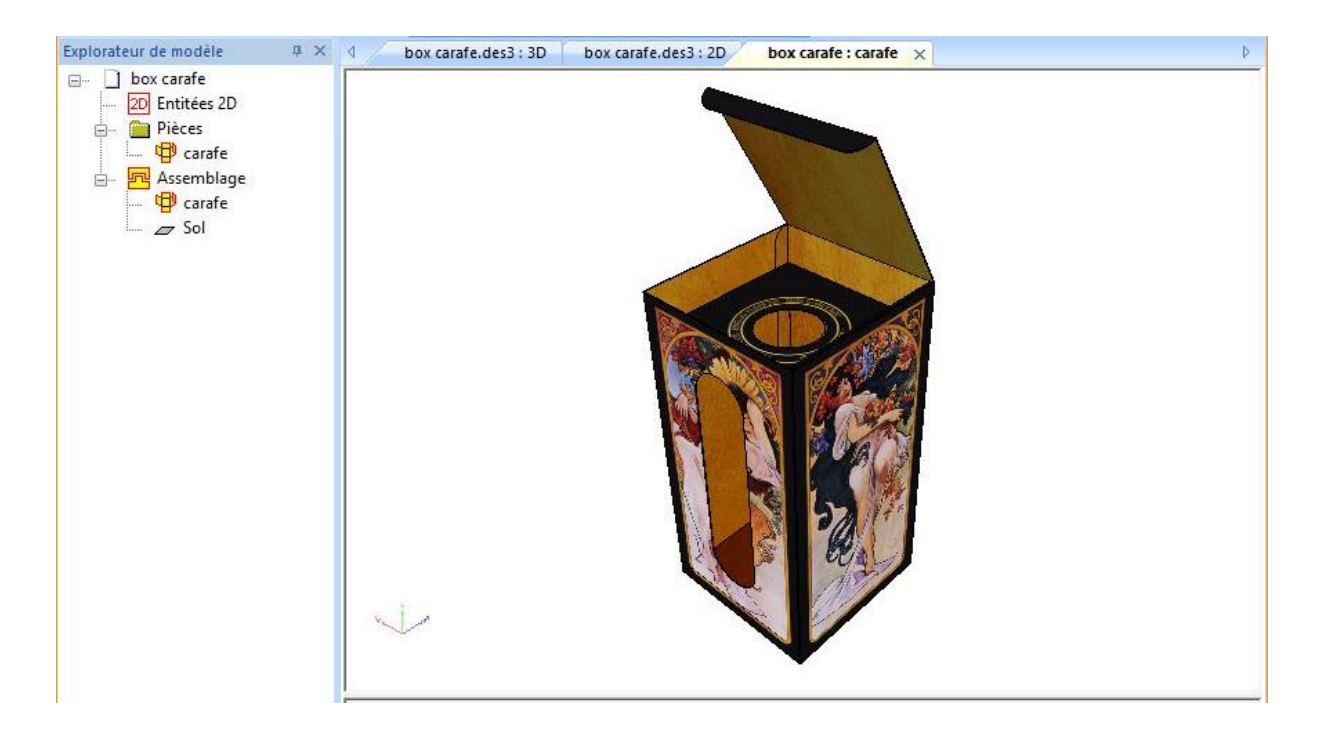

#### <span id="page-32-2"></span>**Export to the clipboard**

The function « Copy » **in allows you to capture the picture of the current view without the** background and the trihedron to copy it (Ctrl V) in another application.

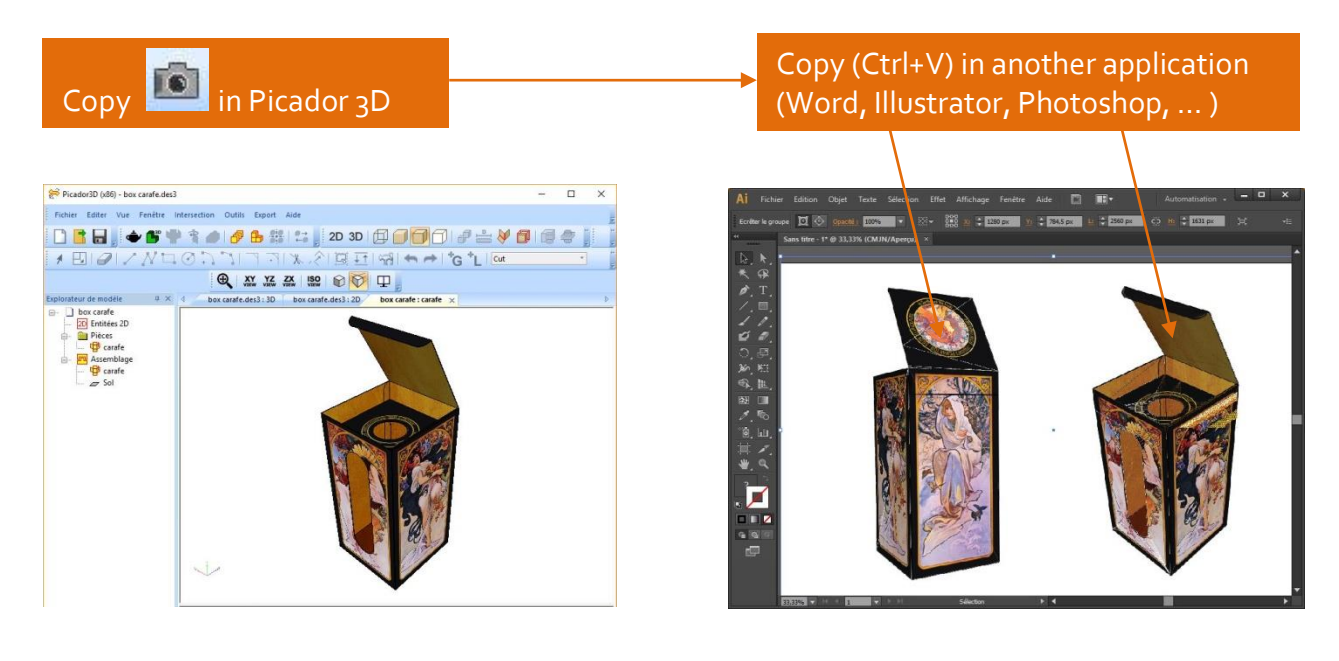

#### <span id="page-33-0"></span>**Obtaining a projected wireframed view (2D)**

The **Projected Wired View** feature allows you to obtain the wireframe of the current view projected in the screen plane. This wired (vector) 2D view can then be retrieved in any vector drawing application (Picador, Autocad, Illustrator, Corel Draw, ...) for

Version

example.

Ħ

D. PIC3d.

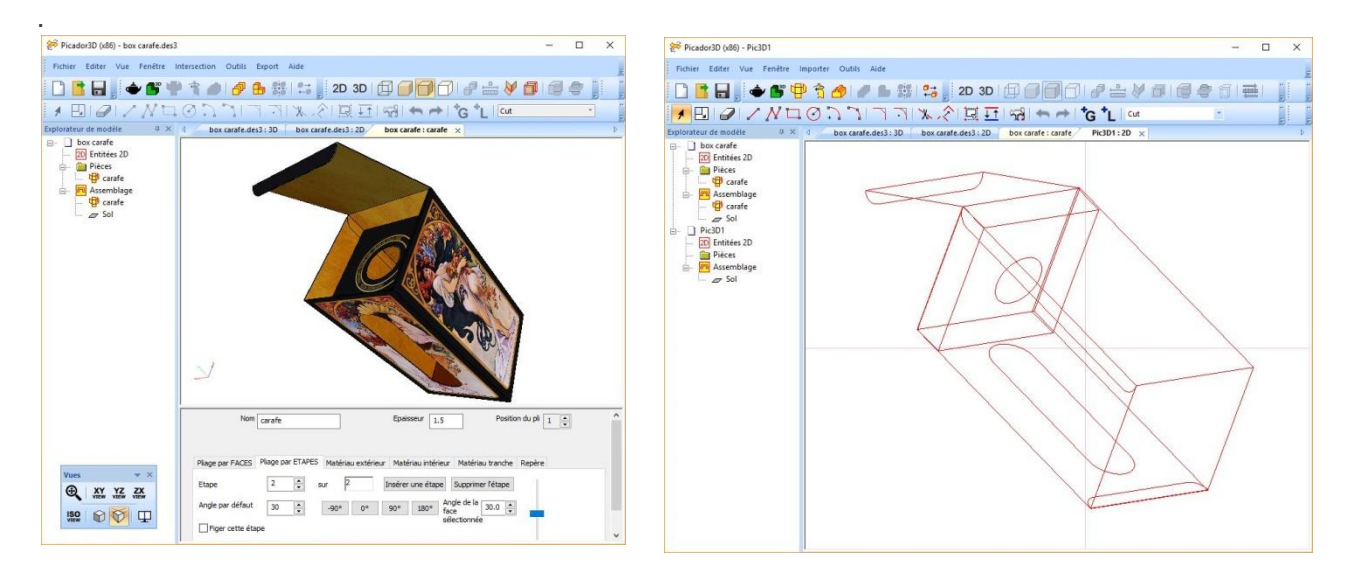

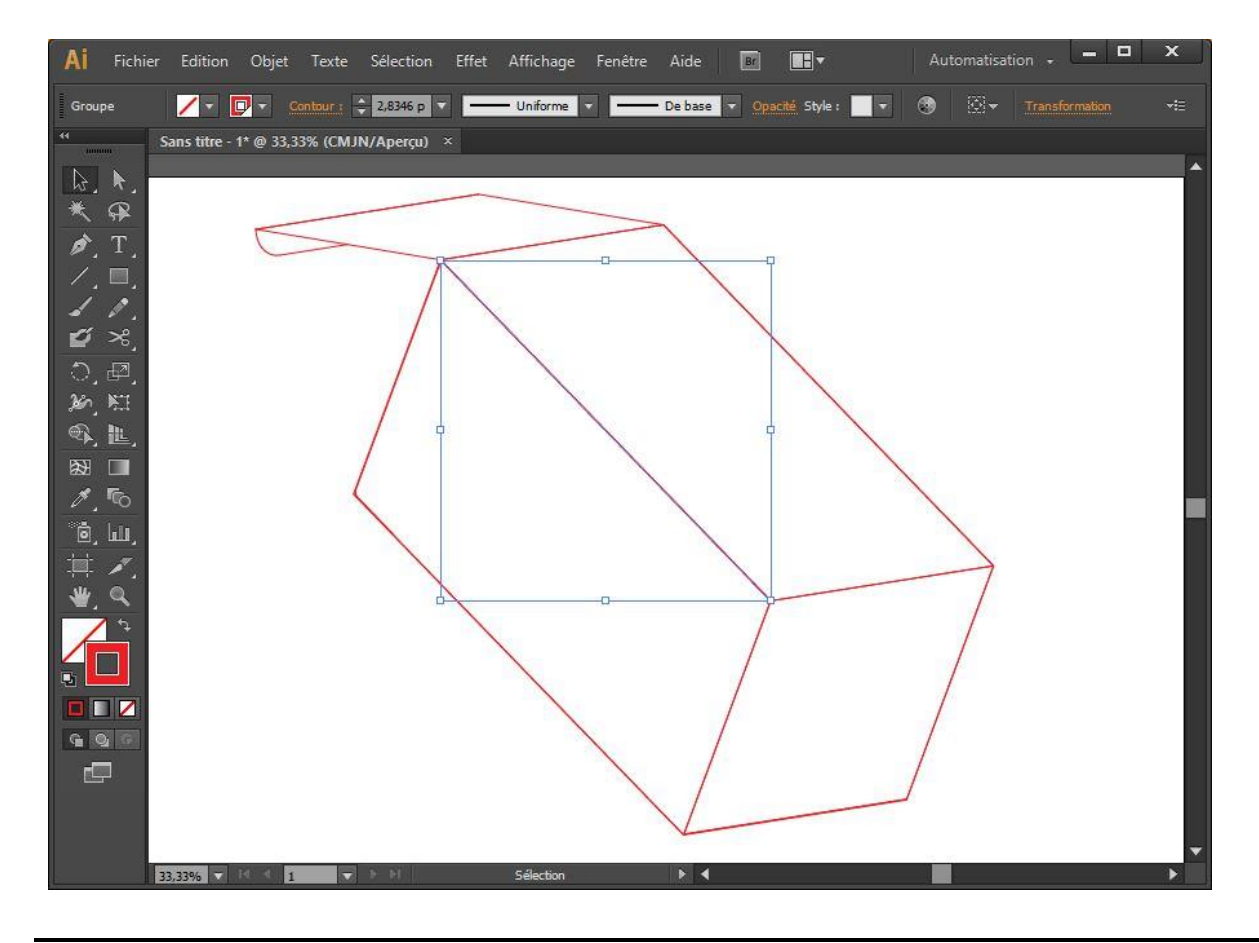

**Guide Utilisateur Picador 3D® Export 2D 34**

#### <span id="page-34-1"></span><span id="page-34-0"></span>**Export a 3D pdf**

S, PIC3d.

 $rac{3D}{PDF}$ 

A **pdf3D** document can be generated from the view of each part, or from the assembly view, depending on the staging of your animation.

Version

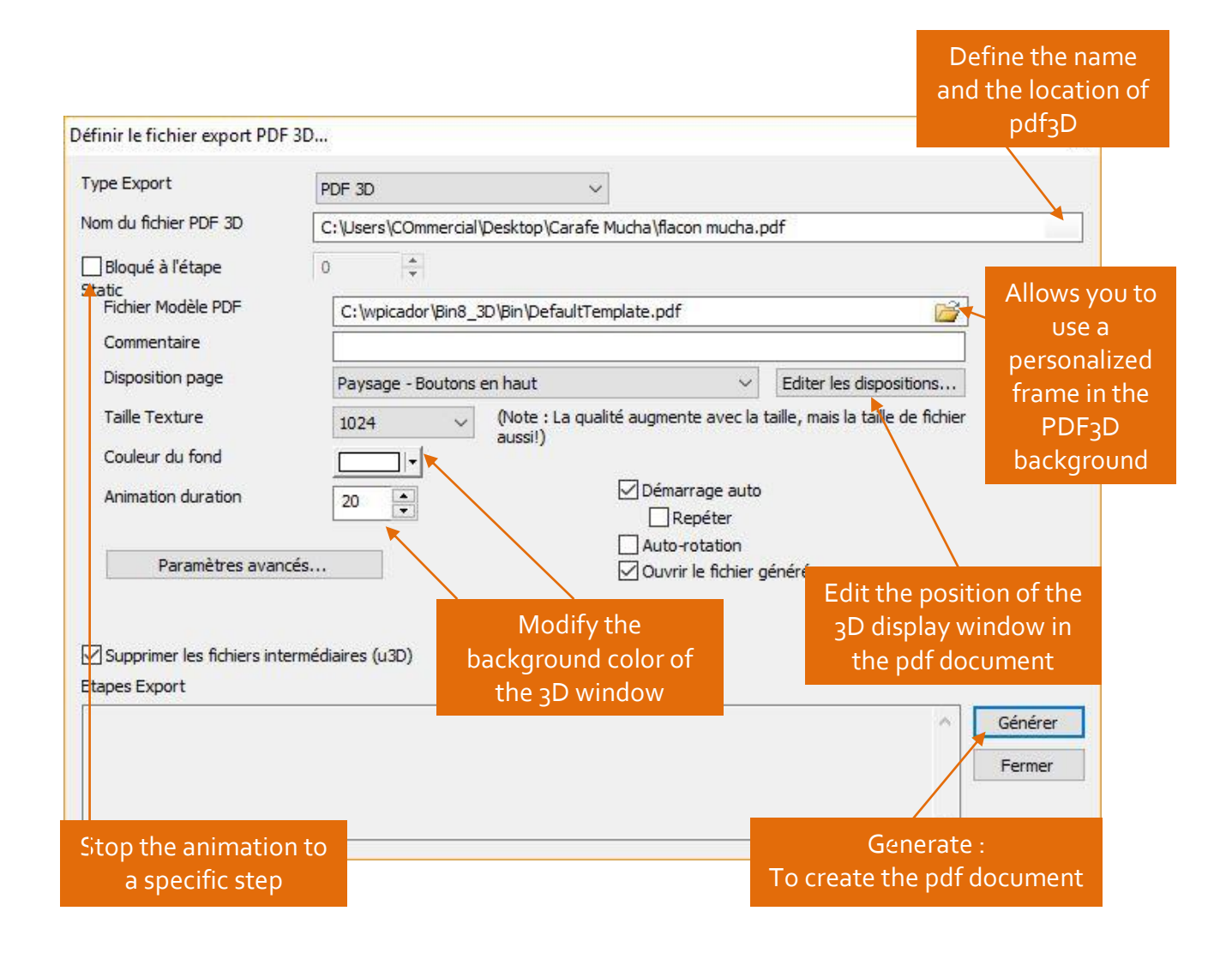

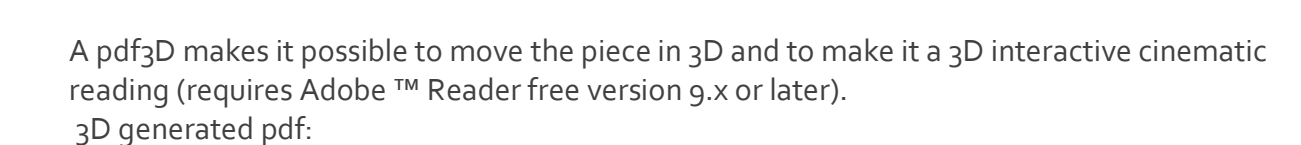

Version

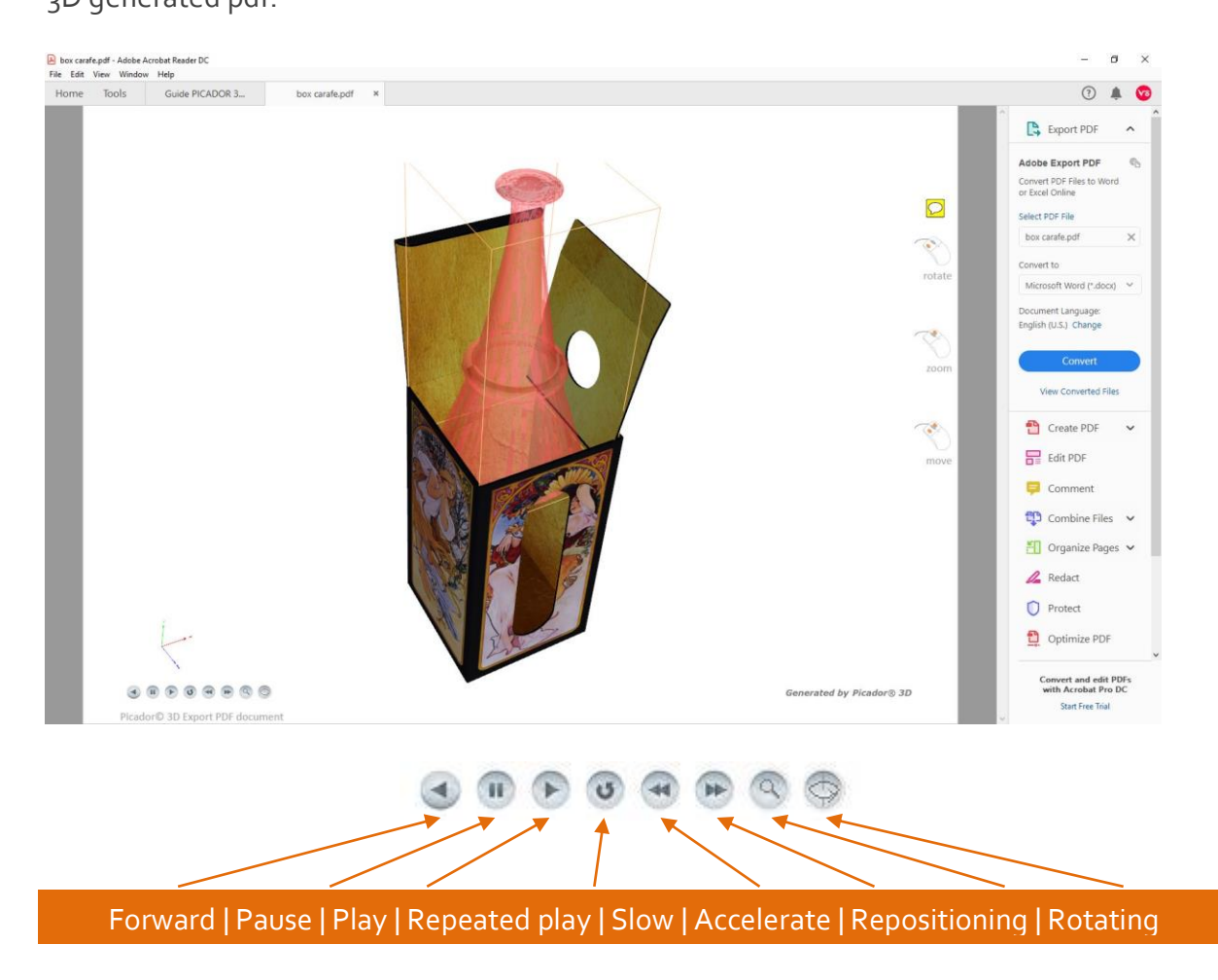

#### <span id="page-35-0"></span>**Export a video capture**

**D** 

 $\mathbb{R}$ , PIC $3d_{\circ}$ 

The various elements present in the assembly can also be exported in video .avi or .wmp according to the staging of your animation.

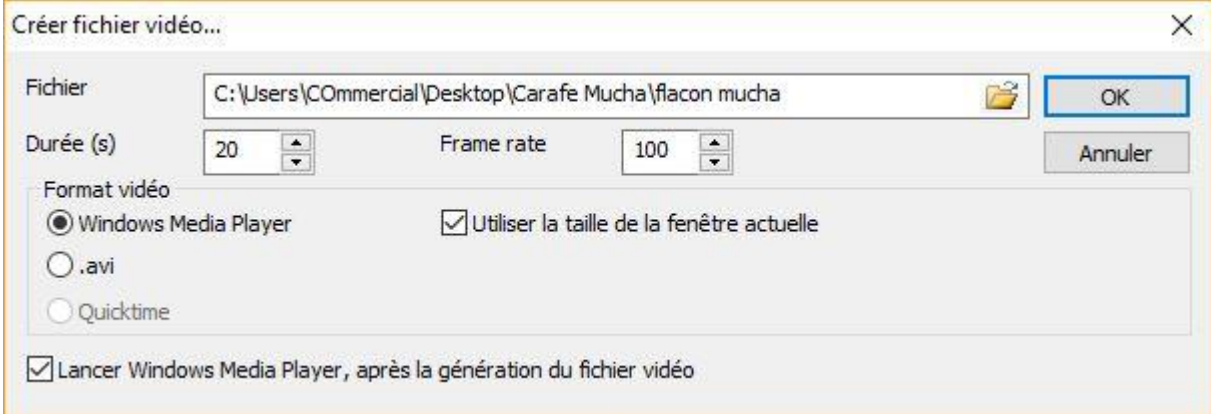

### <span id="page-36-0"></span>**Export Collada .DAE et .FBX**

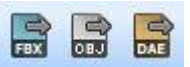

 $\mathbb{R}$ , PIC $3d_{\circ}$ 

With 3D export functions, you can create complex, single or complex objects for other 3D applications.

Version

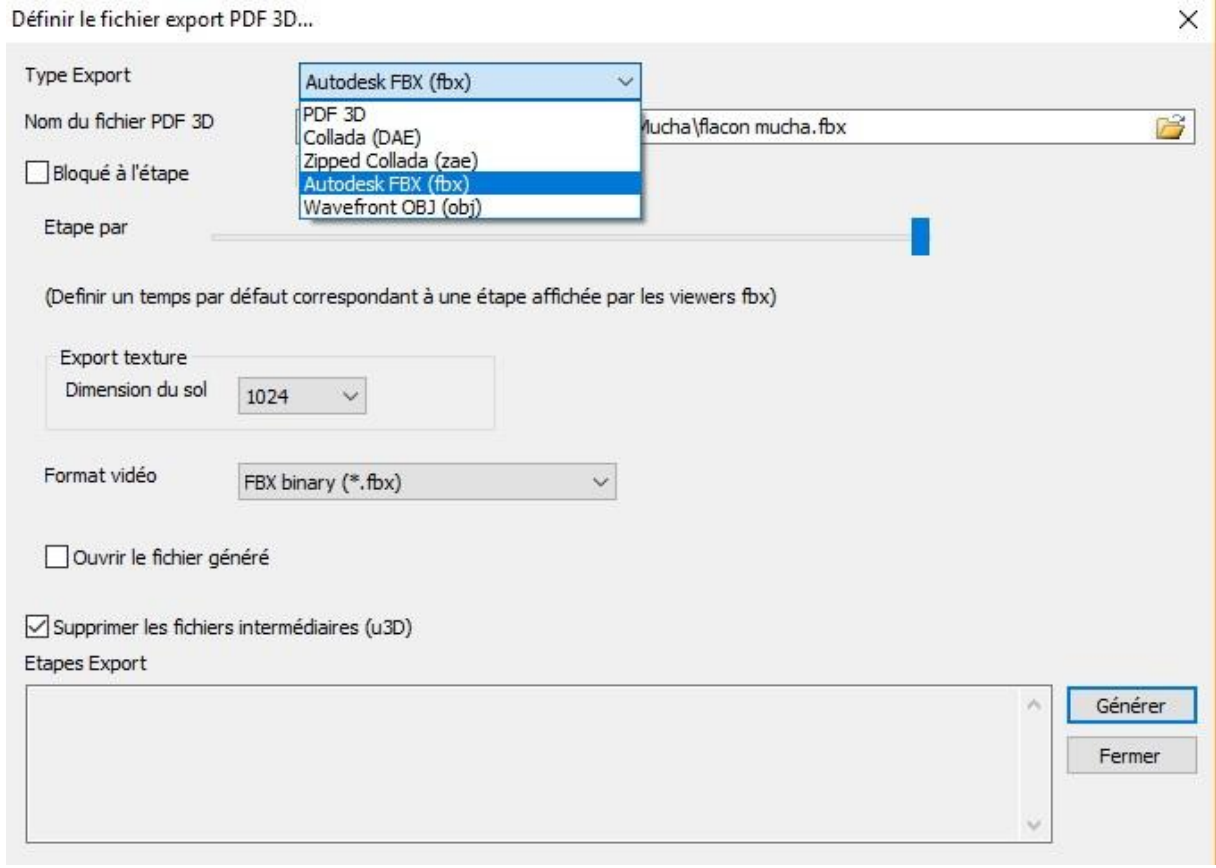

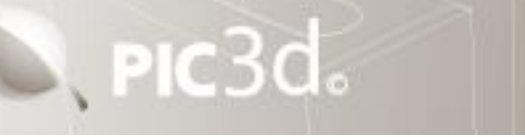

#### <span id="page-37-0"></span>**Export .STL**

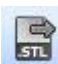

It is also possible to create complex assemblies or simple objects for other 3D applications in .stl format.

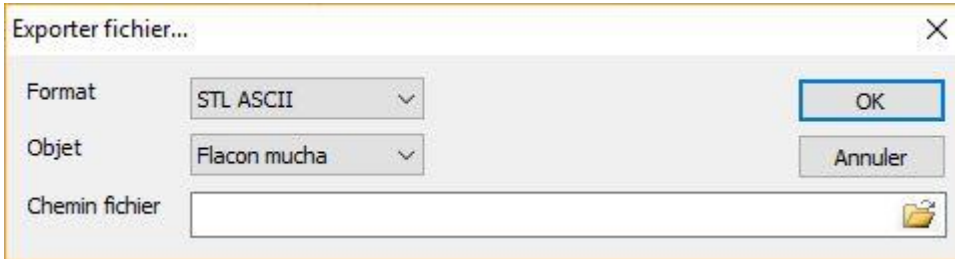

The solid composit function  $\Box$  allows you to link fixed 3D elements together. Coupled with the 3D export function, you can create complex assemblies or simple objects for other 3D applications (.stl format).

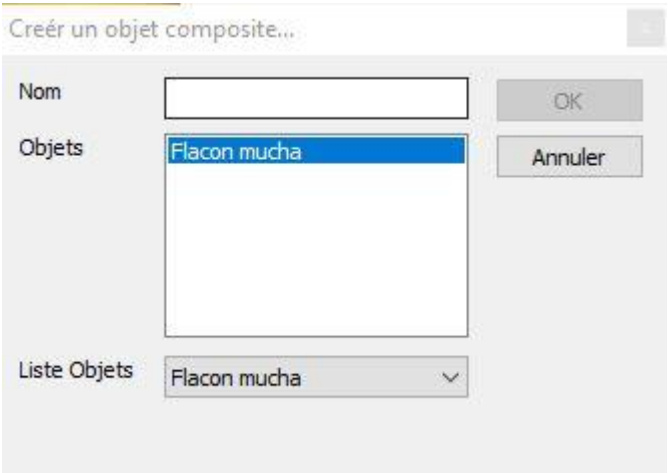

### <span id="page-38-0"></span>**Export virtual reality**

 $\bullet$ 

 $\mathbb{Z}$ , PIC $3d_{\circ}$ 

Connect on **[www.augment.com](http://www.augment.com/)** to use this fonctionality. The created model is directly uploaded on your Augment account.

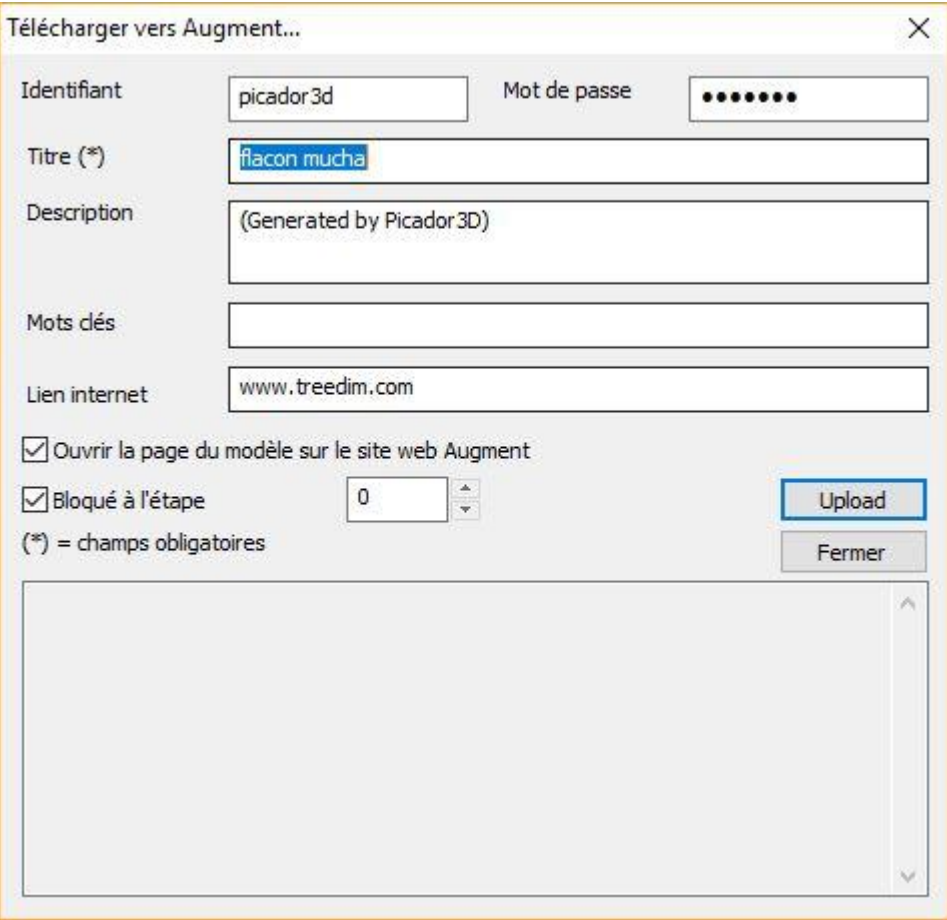

# <span id="page-39-0"></span>3D INTERSECTION

### <span id="page-39-1"></span>**Principles of 3D intersection**

S, PIC3d.

The foldable solid / solid intersection function makes it possible to obtain the cutting  $\circledR$ of a fold relative to its intersection with a 3D object.

Version

The intersection is calculated with respect to the displayed folding step.

Intersection contours are defined in the group chosen by the user.

In the 2D view, the set of intersection cuts in the unfolded view is retrieved..

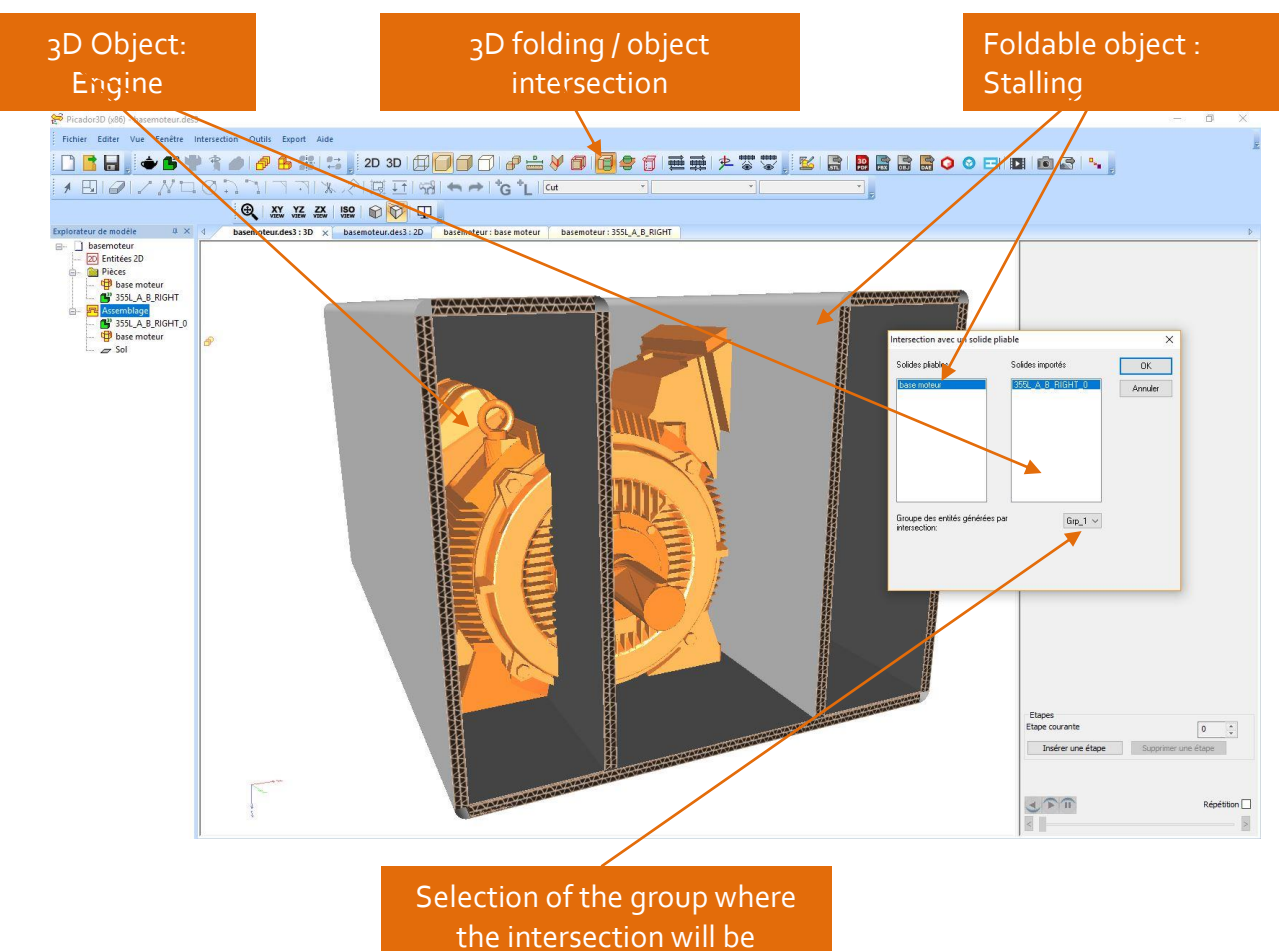

affected.

#### <span id="page-40-0"></span>**Intersection calculation example**

 $\mathbb{Z}$ , PIC $3d_{\circ}$ 

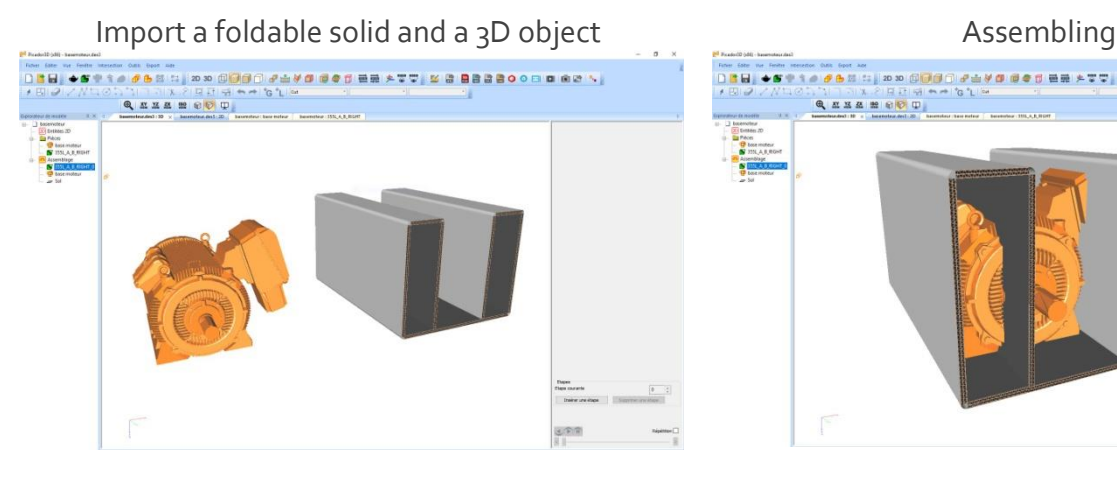

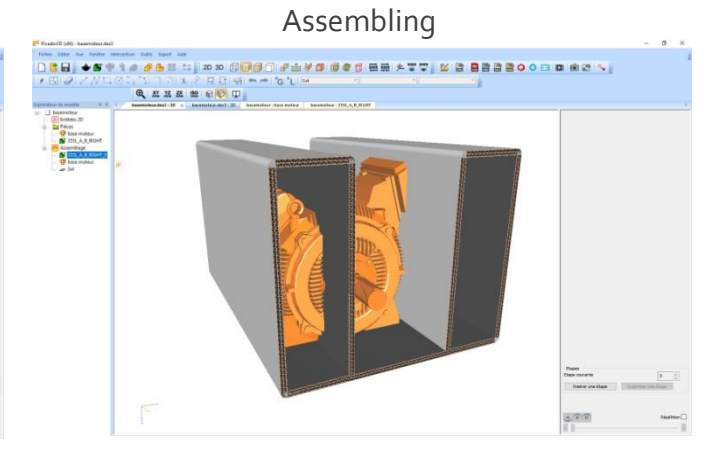

Intersection calculation **Intersection result** 

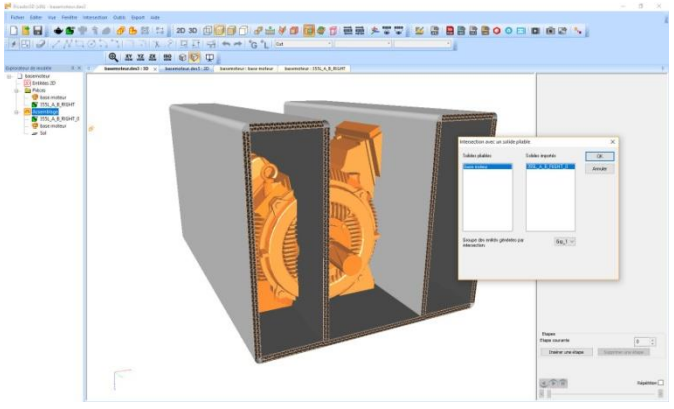

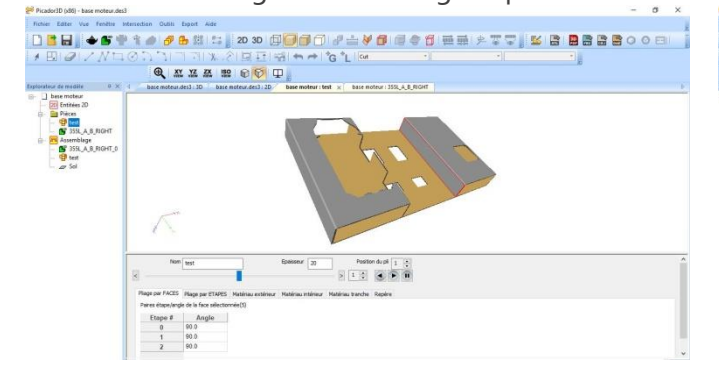

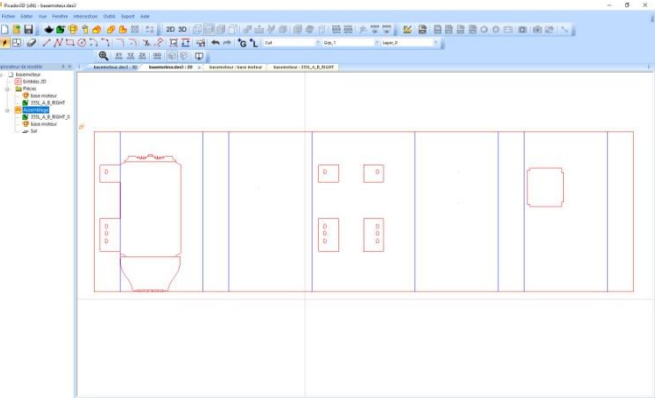

#### Folding of the cutting shape Re-assembling of 3D object

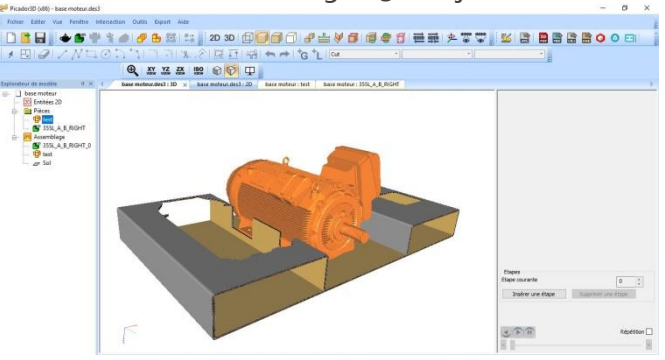

### <span id="page-41-0"></span>3D dimension

#### <span id="page-41-1"></span>**3D dimension creation**

 $\mathbb{R}$ , PIC $3d$ .

The **3D Dimensioning feature** allows you to display a dynamic dimension by selecting two points (double-click) in the assembly. Then select a third point to place the rating.

Version

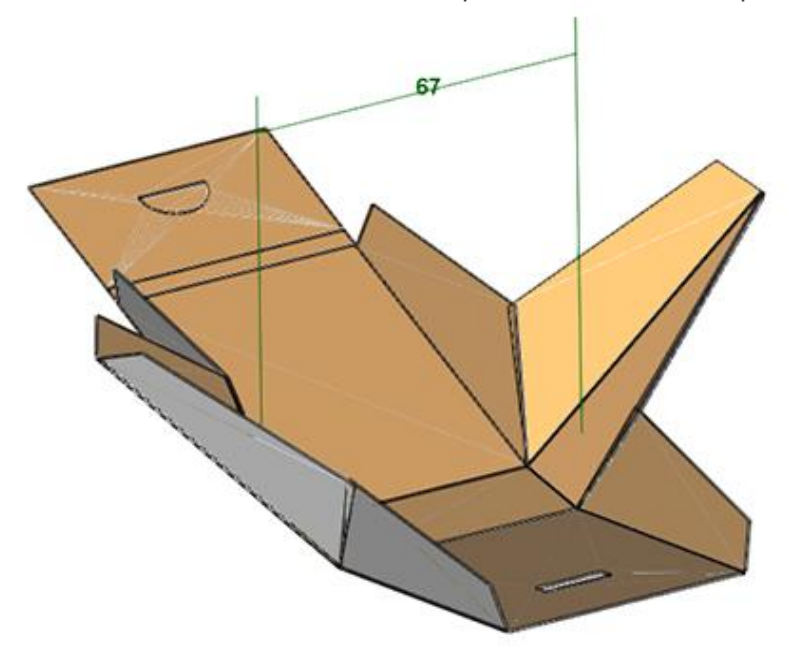

#### <span id="page-41-2"></span>**3D dimensions editing**

The dimensions can be edited selecting in the tree files, or in the 3D view.

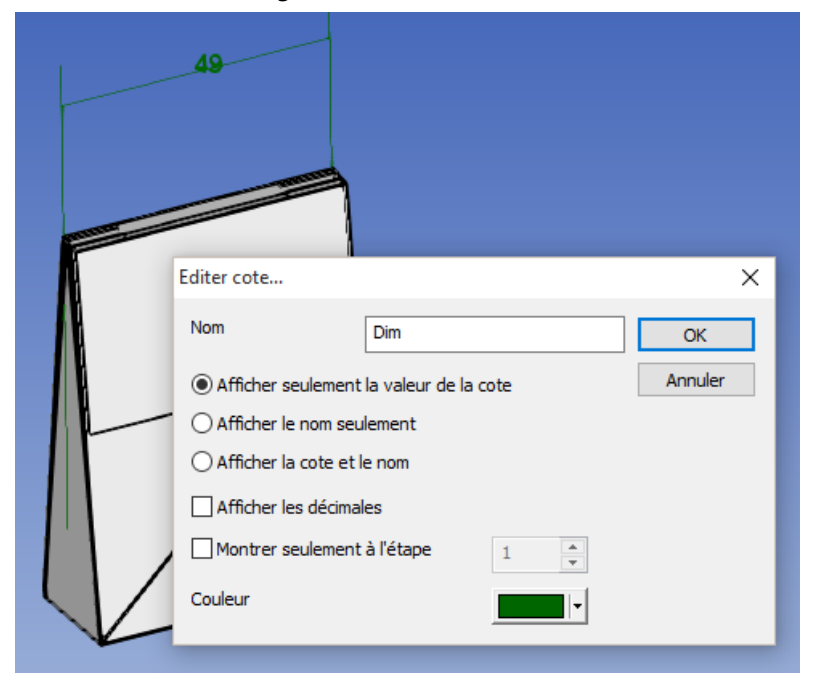

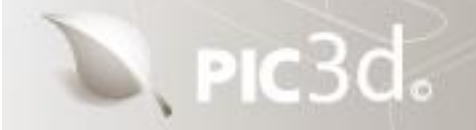

10

**Merci de votre attention**

**Nous vous souhaitons une bonne utilisation de PIC3D**

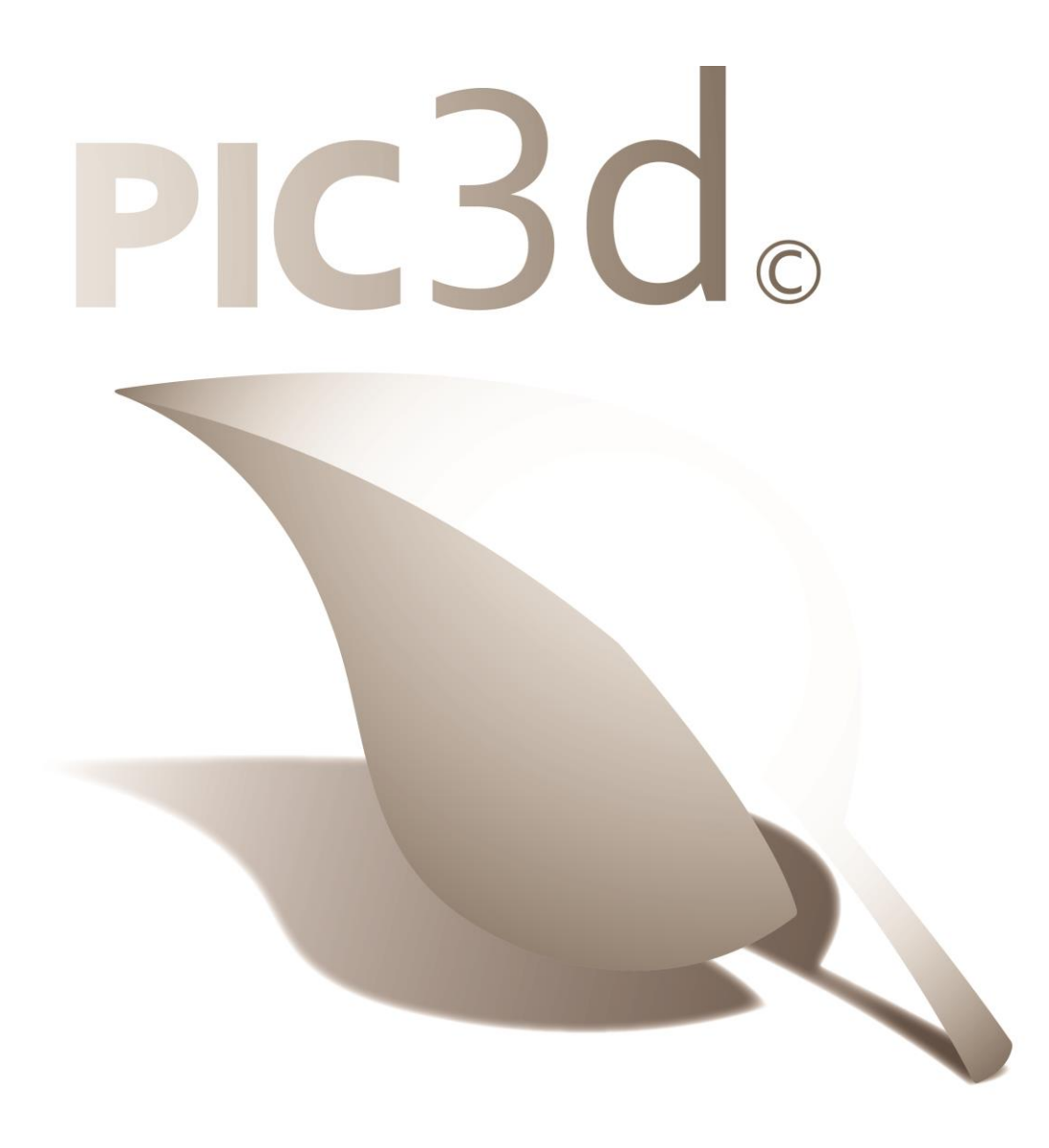